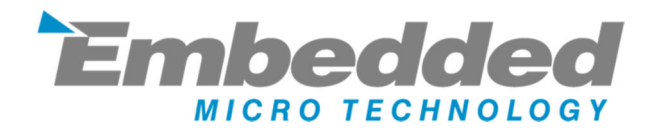

# **MyPi Industrial CM4 Integrator Board**

# **User Guide**

Issue : 2.1

Dated : June 2023

Prepared By : Andrew O'Connell

## **FEATURES**

- Supports All Raspberry Pi Compute Module 4 variants
- $\bullet$  1 x 10/100/1000 LAN
- $\bullet$  1 x 10/100 LAN
- 2 x USB 2.0 (external access)
- 1 x uSD Card Storage (USB Interfaced)
- 1 x mPCIe Interface (USB Interfaced) + SIM
- 1 x SPI Infineon SLB9670 TPM 2.0
- 1 x Battery Backed RTC
- 1 x Board ID EEPROM (Preprogrammed)
- 2 x Camera Interfaces
- $\bullet$  1 x HDMI
- 1 x Opto-Isolated Digital Input
- 1 x Modular IO slot with 28 GPIO Pins
	- o 3 x SPI
	- $O = 5 \times 12C$
	- o 4 x UART
	- o SDIO Interfaces
	- o 3 x GPCLK
	- o 2 x PWM Channels
- 1 x Optional 60second watchdog (active from power up/boot)
- 1 x Temperature activated fan control (same as Pi CMIO4 board)
- 2 x Bi-colour user LEDs
- 9-28V Input
- Wide -20°C to +80°C Ambient operating temperature

### **BOARD IO FEATURES**

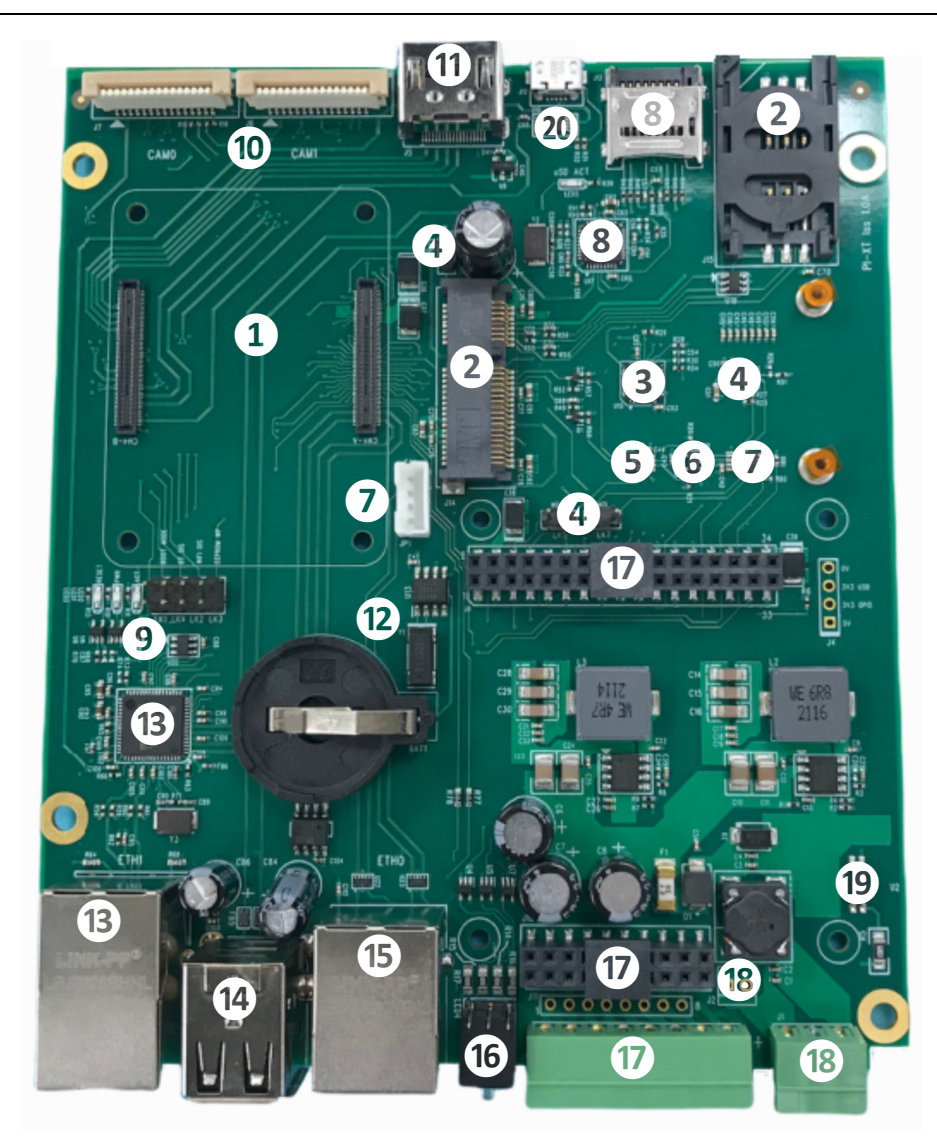

Compute Module 4 Socket<br>
mPCle Socket + Modem SIN<br>
SPI Interfaced SLB9670 TPN<br>
60 Second Watchdog + Ena<br>
I2C GPIO Expander<br>
I2C Serial EEPROM<br>
I2C EMC2301 Fan Controlle<br>
USB µSD Card Interface + SP<br>
Pi Status LEDs + Mode L mPCIe Socket + Modem SIM Socket SPI Interfaced SLB9670 TPM 2.0 60 Second Watchdog + Enable Links I2C GPIO Expander I2C Serial EEPROM I2C EMC2301 Fan Controller USB uSD Card Interface + Socket Pi Status LEDs + Mode Links Dual RPi Camera Sockets

**12C DS1338**<br>
USB LAN95<br>
USB LAN95<br>
2 x USB 2.0<br>
Pi Gigabit 1<br>
Dual Bi-col<br>
GPIO IO Ca<br>
Power In (9<br>
Power In D<br>
LUSB CM4 I2C DS1338Z RTC + Coin Cell Backup Battery

USB LAN9514 10/100 LAN + USB Interface

2 x USB 2.0 Ports

Pi Gigabit 10/100/1000 Interface

Dual Bi-colour LED

GPIO IO Card interface + Front Connector

Power In (9-28V DC)

Power In Digital Input

µUSB CM4 Programming port

### **HARDWARE CONFIGURATION LINKS**

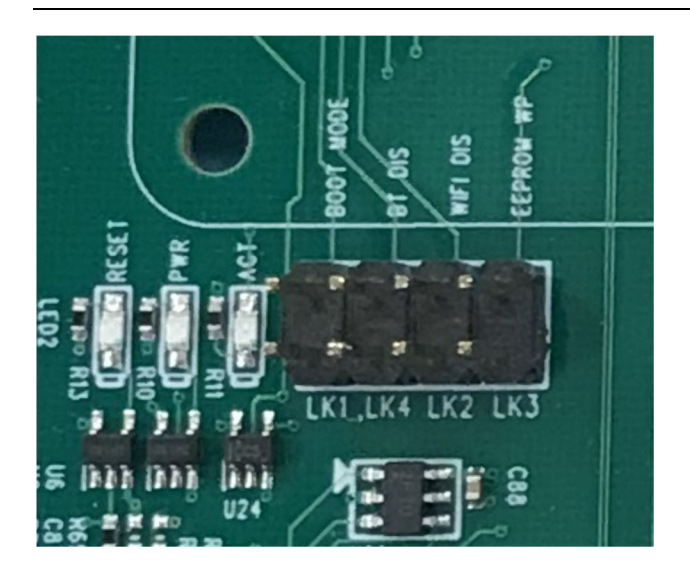

#### **LED - RESET**

This LED indicates when the Pi unit is in reset condition and has asserted an external reset signal, which is routed to parts 3, 8 & 13

#### **LED - PWR**

This GPIO driven LED indicates 'power' functionality on a Raspberry Pi and can be repurposed for general usage, signal also connected the bottom red LED.

#### **LED - ACT**

This LED indicates 'Activity' functionality on the Pi unit, by default this indicates eMMC flash access on the module, but can be reassigned to indicate other status signals.

#### **LK1 - Boot Mode**

Fitted Forces CM4 module into eMMC programming or EEPROM Firmware update mode

Open Default, boots as normal according to EEPROM settings

#### **LK4 - BT DIS**

Fitted Forces CM4 module to disable Bluetooth RF Output

Open Default

#### **LK2 - WIFI DIS**

Fitted Forces CM4 module to disable WiFi RF Output

Open Default

#### **LK3 - EEPROM DIS**

Fitted Indicates to CM4 module to disable EEPROM *(Facility not enabled in firmware by default)*

Open Default

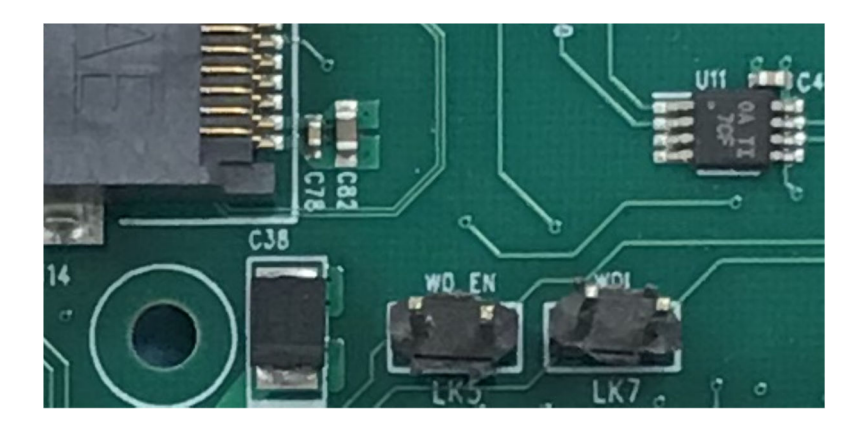

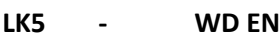

Fitted Connect External Watchdog Enable Line to GPIO16

Open Default

**LK7 - WDI**

- Fitted Connect External Watchdog Input Line to GPIO17
- Open Default

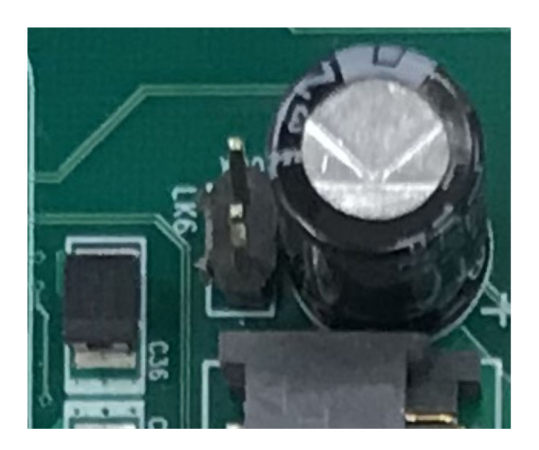

### **LK6 - WATCHDOG RESET OUT**

Fitted Connect External Watchdog Reset Out to CM4 RUN/RESET Line

Open Default

### **RASPBERRY PI COMPUTE MODULE PROGRAMMING**

The unit as shipped is configured to allow the eMMC flash on the compute module to be reprogrammed without removing the PCB from the enclosure.

Units come pre-programmed with the demo Raspbian OS pre-installed, this section describes how to write a new disk image to the Compute Module.

First of all download the windows USB boot installer, this will install the device drivers as well as a program we'll use later called RPi-Boot

Raspberry Pi RPI-BOOT Software Download Link

Connect the mini USB connector to the Windows PC using the supplied USB A to micro USB B data cable, fit the boot mode jumper link (LK1) and then power up the unit.

Windows will then show the following stages as it configures the OS :

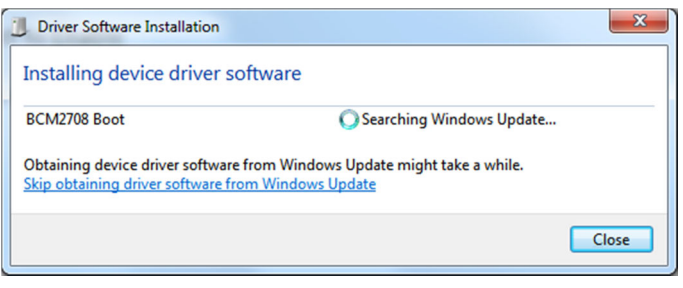

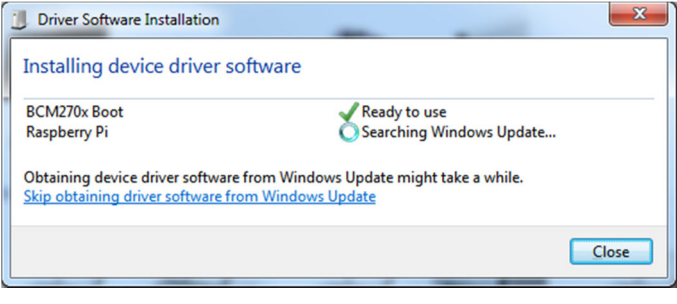

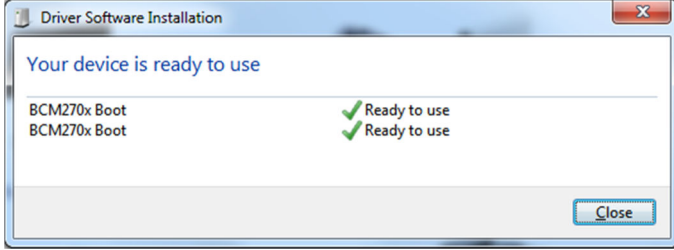

Once that sequence has finished Windows has now installed the required drivers and you can power off the unit for a moment whilst we get the PC side ready for the next step.

Making sure you have the unit powered off start up RPi Boot, this is easiest done via the start menu, we have found this needs to be run as 'Administrator' privilege mode for correct operation

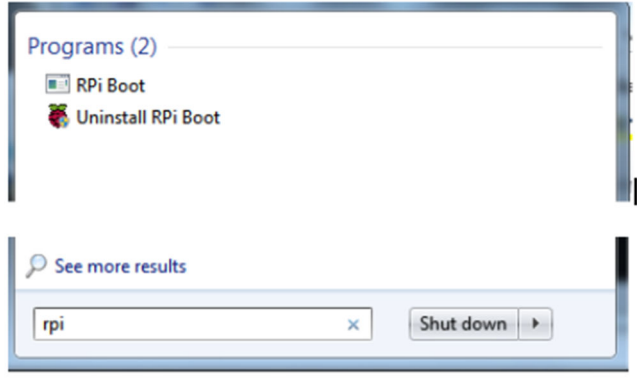

When the RPi-Boot starts up it'll sit and wait for the attached board to boot up :

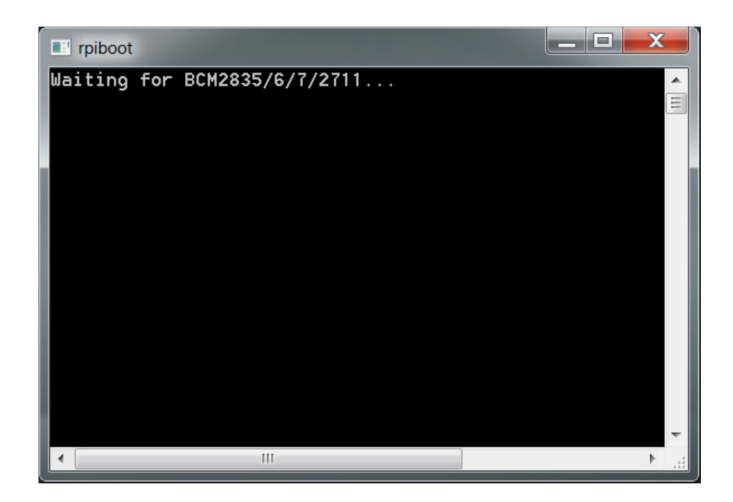

Power up the unit and RPi-Boot will configure the unit to appear as a flash drive :

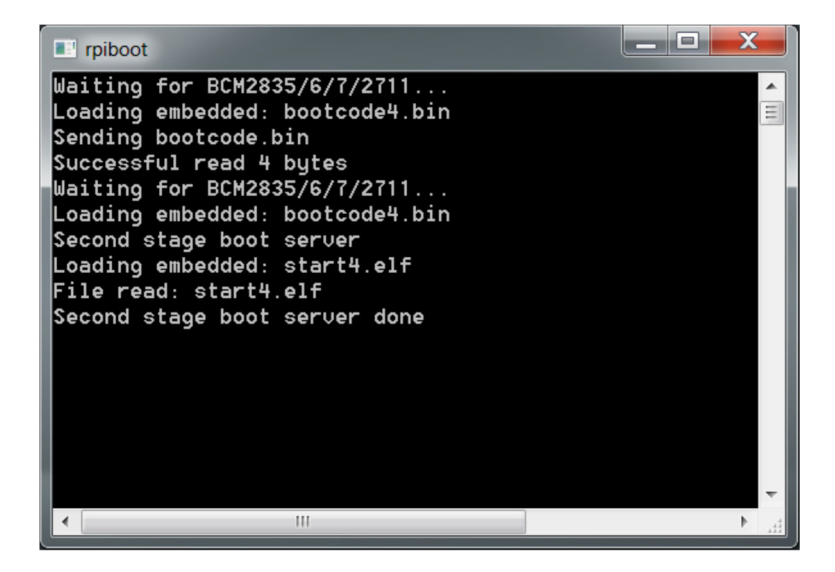

When done the compute module will alternate into mass storage mode (so behaving just as though it's a USB memory stick) and windows will then recognise the module as an external drive.

If the compute module eMMC already contains an OS Windows will recognise the FAT partition and assign that (at least) a drive letter, this is useful in the event that a configuration error with the boot files is made (e.g. dt-blob.bin or config.txt) and needs recovery actions to be performed.

After drive letter assignment Windows may indicate that partitions need scanning or fixing, these can be ignored/cancelled.

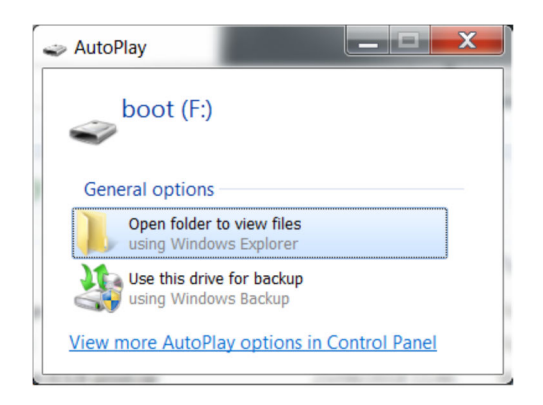

There are a few different ways we can load on the OS, for simplicity we'll cover using the recommended OS writing software and process from the main Raspberry Pi website

This process writes a disk image, containing the partition table as well as both FAT boot partition and Linux EXT partitions, *over the entire disk.*

The basic sequence we're following is :

- 1. Download the Win32DiskImager utility from this **Download Link**
- 2. Install and run the Win32DiskImager utility (You will need to run the utility as administrator, right-click on the shortcut or exe file and select **Run as administrator**)
- 3. Select the OS image file you wish to write
- 4. Select the drive letter of the compute module in the device box (in our case F:) Again note that the disk image is a 1:1 of the entire disk (containing the partition table, FAT & EXT partitions)

**Be careful to select the correct drive; if you get the wrong one you can destroy your data on the computer's hard disk!** 

5. Click **Write** and wait for the write to complete

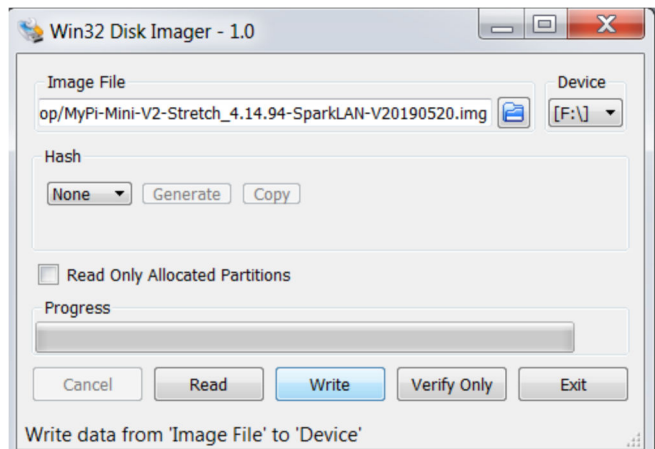

### **CM4 BOOT EEPROM FIRMWARE UPDATE**

On the CM4 it is not possible to update the boot firmware EEPROM from the command line

To find the current boot loader version run **vcgencmd bootloader\_version**

**For best USB and Camera support we recommend installing version July 6th 2021 or later**

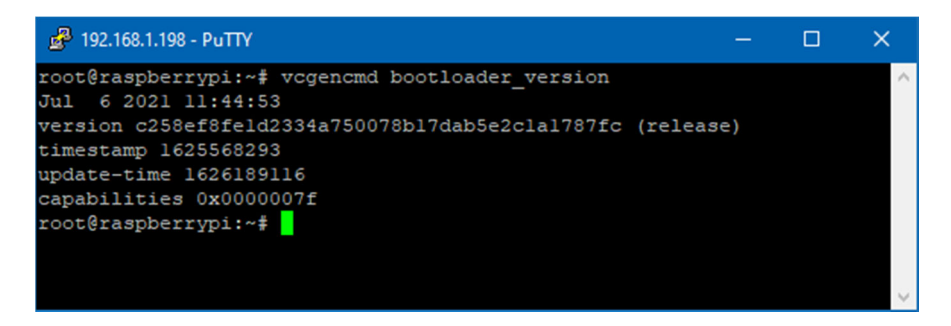

To update the firmware on a CM4 device the same **rpiboot** program is used, but with a different syntax to usual. This directs the system to push a different set of files to the CM4 device containing the firmware update files.

Fit the boot mode link and connect up the microUSB programming cable and run rpiboot as shown in the screenshot below. This process takes a short amount of time and once completed the HDMI output will indicate a green screen with rapidly blinking status LED to show success.

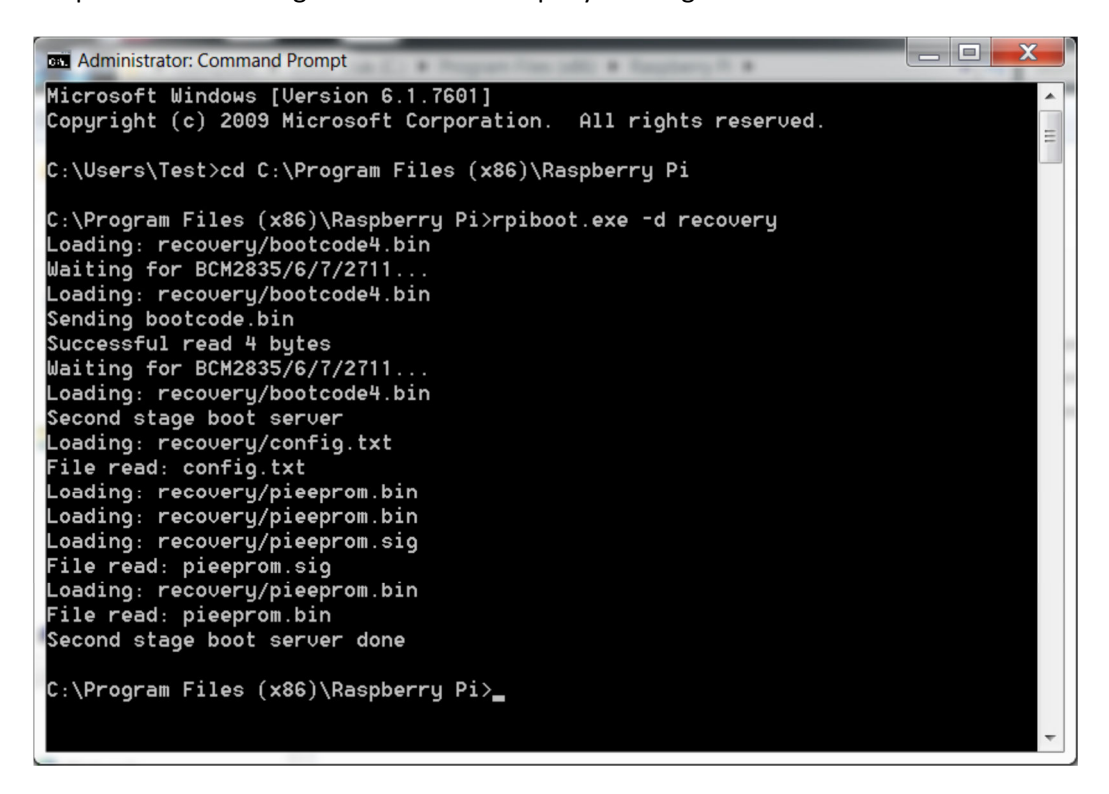

**To change/update the firmware version files of your install replace the 'recovery' folder on your local machine with that of the 'recovery' folder from the main github repo below** 

**https://github.com/raspberrypi/usbboot**

## **CM4 SECURE BOOT**

Secure boot facilities on the CM4 are currently in beta release, see below website link for examples and notes on how to create a signed boot image

**https://github.com/raspberrypi/usbboot#secure-boot---image-creation**

**See also TPM Hardware Security Module notes following**

### **SYSTEM GPIO**

In order to minimise CM4 GPIO line usage an I2C interfaced PCA9536 GPIO expander has been included

These present as **gpio500-503** on the OS and are configured via the system device tree overlays :

```
# I2C Bus (Note : Also need to add i2c-dev to /etc/modules)
dtparam=i2c_arm=on
dtoverlay=pca953x,addr=0x41,pca9536
```
A bash script **/etc/init.d/mypi-init.sh** which is called from **/etc/rc.local** during boot-up which creates the below symbolic links for quick access in **/dev**

```
mpcie-wdisble -> /sys/class/gpio/gpio500/value
mpcie-reset -> /sys/class/gpio/gpio501/value
led2-red -> /sys/class/gpio/gpio502/value
led2-green -> /sys/class/gpio/gpio503/value
led1-red -> /sys/class/leds/led1/brightness
rtc_nvram -> /sys/class/rtc/rtc0/device/nvram
wd-enable -> /sys/class/gpio/gpio16/value
wd-input -> /sys/class/gpio/gpio17/value
```

```
Example usage :
```

```
$ echo 1 >/dev/led1-red
$ echo 0 >/dev/led1-red
$ echo 1 >/dev/led2-green
$ echo 0 >/dev/led2-green
$ echo 1 >/dev/mpcie-reset
$ echo 0 >/dev/mpcie-reset 
# echo 'battery backed up ram' > /dev/rtc_nvram
cat /dev/rtc_nvram
battery backed up ram
```
### **Board OS Configuration**

The sample OS image provided has been produced by overlaying a series of files over a standard Raspberry Pi Lite OS Image. The configuration files can be downloaded using the tar file linked to below

https://drive.google.com/file/d/1b8HxL6FkDFo-N\_3SfSyCkyBcHYBUnngL/view?usp=sharing

### **USB INTERFACE**

There are two critical settings that determine the USB controller active on the CM4, without these steps the system will either disable the USB port or enable the low bandwidth port controller.

### **1. Firmware version**

This should be version dated **July 6th 2021** or later, needed to enable the internal controller

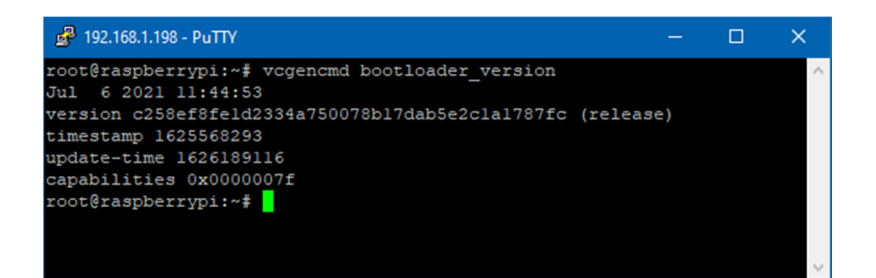

### **2. Config.txt setting**

**otg\_mode=1** should be included in the configuration file to select the **xhci-hcd** controller

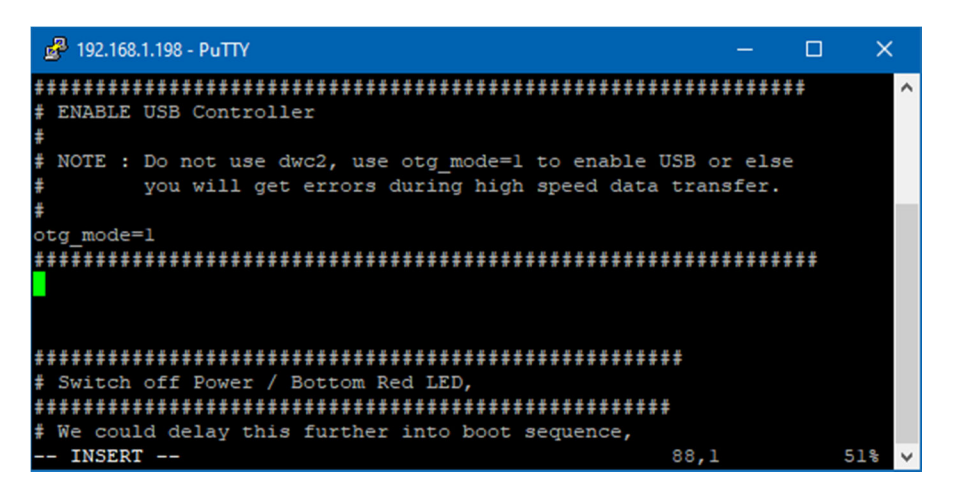

Correctly setup the system will report the root hub as being an **xhci-hcd** device as shown below

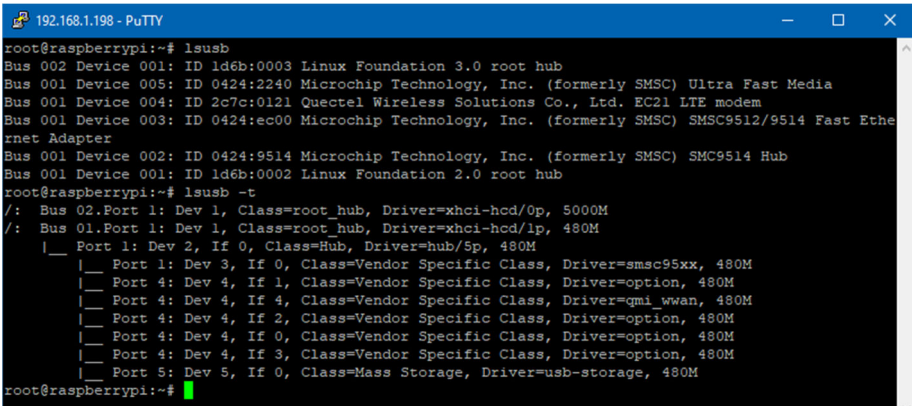

## **USB SD CARD INTERFACE**

The on-board micro SD Card is interfaced to the Raspberry Pi Compute Module using on-board Microchip USB2240 SD card interface controller, this provides fast access to secondary storage for datalogging.

configuration file **/etc/udev/rules.d/8-sdcard.rules** creates the below **/dev** shortcuts for the main SD Card and any partitions contained

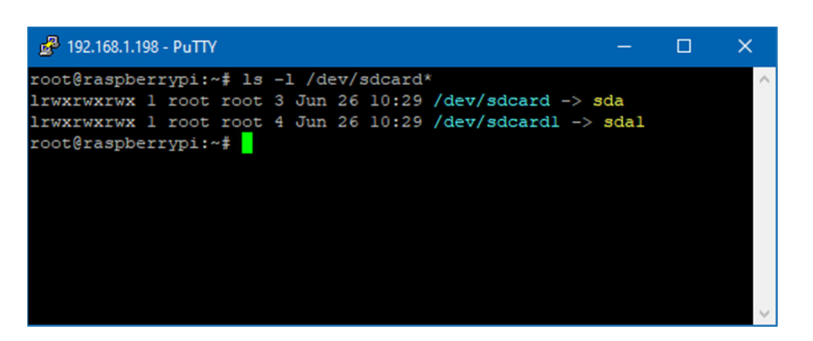

This SD card cannot be booted from however can be auto mounted at boot (via **/etc/fstab**) so offers a low cost method of expanding the core eMMC filesystem

We recommend the use of industrial grade SD cards, which whist more expensive have greater operating temperature range, on-device wear-levelling and generally greater endurance than commercial grade parts.

For more information please see our knowledgebase article below

https://embeddedpi.com/documentation/sd-card-interface/raspberry-pi-industrial-micro-sd-cards

A hardware reset of the USB2240 device is asserted at reboot/power up by the Compute Module

## **USB 10/100 LAN + USB CONTROLLER**

Integrated on-board is an Microchip LAN9514 device, this is connected to the Raspberry Pi via USB port and provides 4 additional downstream USB ports, two of which are used for the on-board mPCIe interface and USB2240 SD Card controller and the remaining two are brought out to the front face USB ports.

There are two scripts that are helpful:

#### **/usr/local/bin/resetbyauthorized.sh**

This script allows you to issue a software reset command to a USB peripheral by supplying the **vendorid** & **productid** identifiers

#### **/usr/local/bin/usbpwrctl.sh**

This script allows you to switch the power off/on to either/both of the front USB ports

A hardware reset of the LAN9514 device is asserted at reboot/power up by the Compute Module

### **USB MINI-PCIE INTERFACE**

The Integrated mPCIe socket installed on the base board are wired to the below standard :

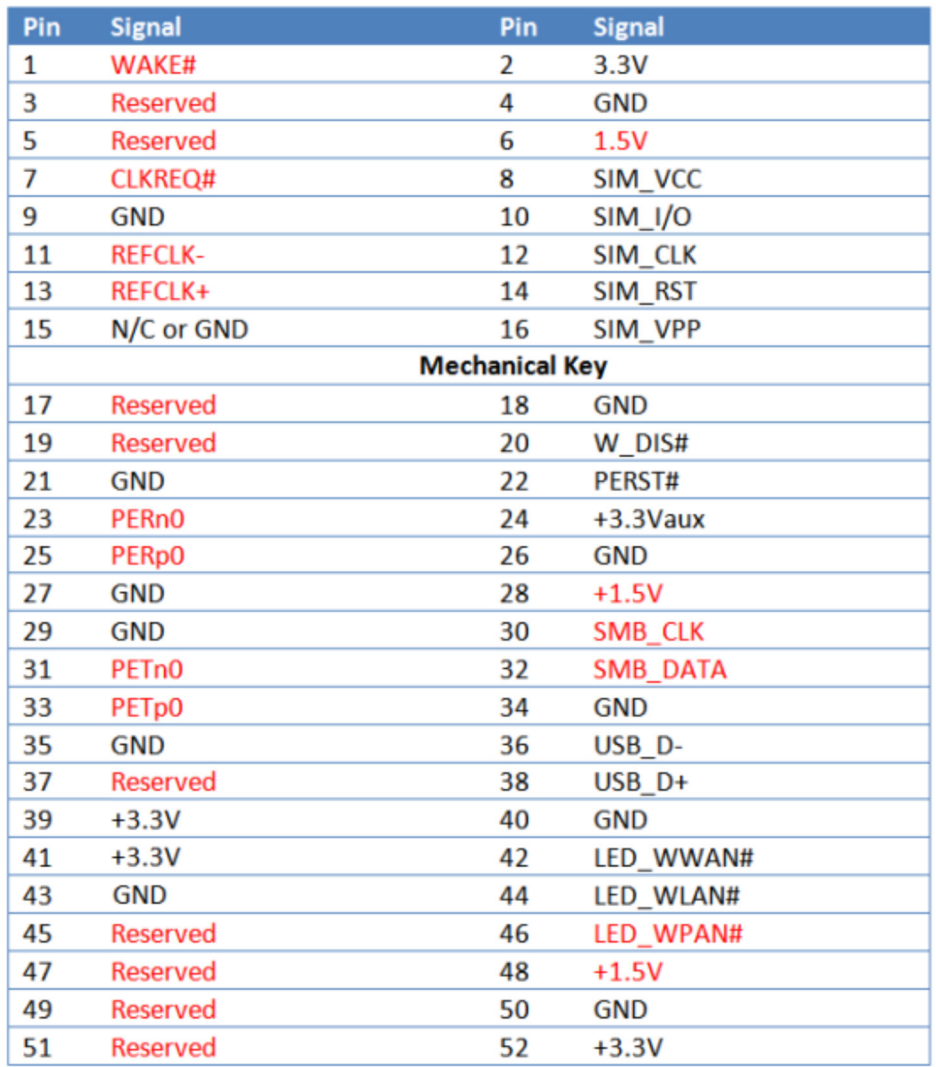

### **Signals in RED are not available**

The below GPIO connections are made to the connector

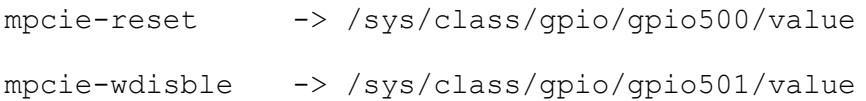

The WWAN LED is connected to the front top green bi-colour LED to indicate modem network registration/data transmission status.

### **Modem Compatibility/Operation**

See the below link to pages from the main modem documentation section for details on how to operate modems :

http://www.embeddedpi.com/documentation/3g-4g-modems

The system has been pre-installed with modem helper status script **modemstat** which supports Sierra Wireless, Quectel and Simcom

See web page below for more details

https://embeddedpi.com/documentation/3g-4g-modems/mypi-industrial-raspberry-pi-3g-4gmodem-status

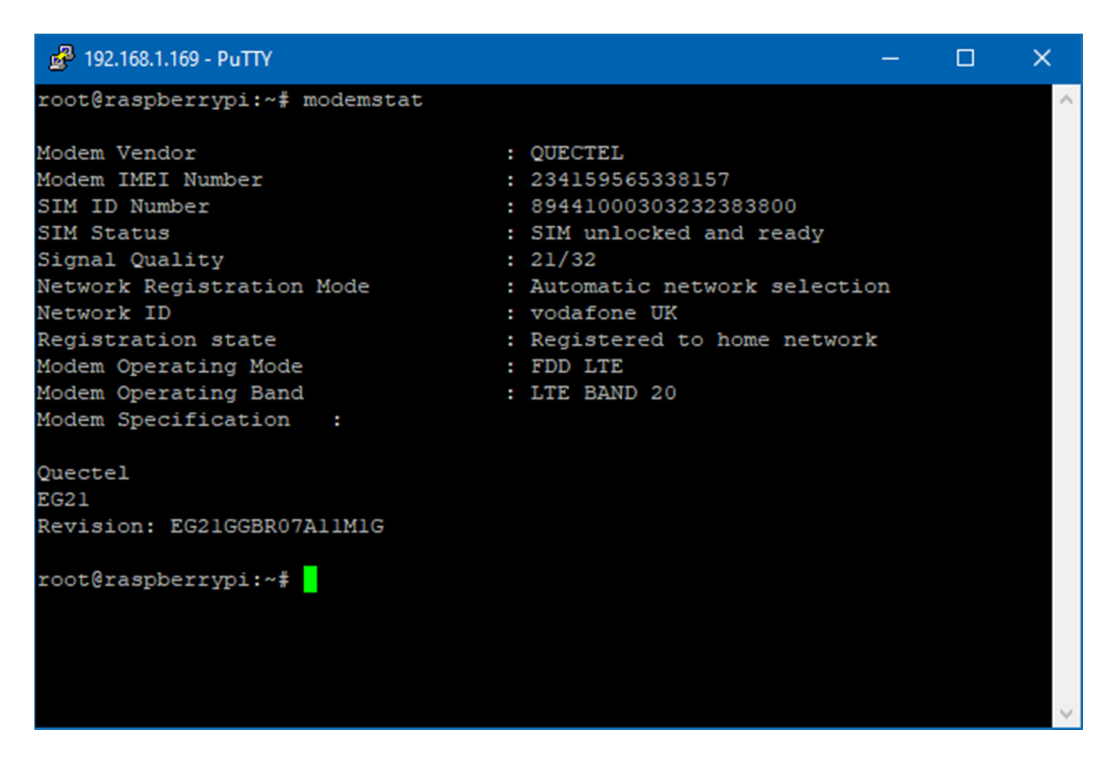

A number of udev rules have been added to provide consistent shortcut symbolic links for easy identification of the various ttyUSB interfaces created by the modem. These udev rule files are contained in the **/etc/udev/rules.d/modem-rules** folder.

Note that increasingly modems are requiring **raw ip** connection method to be implemented, to this end we have added **qmi-network-raw in /usr/local/bin** which makes this connection type easier along with **udhcp** which supports raw ip mode for obtaining an IP address once connection has been made.

#### QMI Network Connection example :

```
2 192.168.1.169 - PuTTY
                                                                                 \Box\overline{\mathsf{x}}root@raspberrypi:~# modemstat
Modem Vendor
                                   : QUECTEL
                                    : 234159565338157
Modem IMEI Number
SIM ID Number
                                    : 89441000303232383800
SIM Status
                                    : SIM unlocked and ready
Signal Ouality
                                    : 21/32Network Registration Mode
                                   : Automatic network selection
                                   : vodafone UK
Network ID
Registration state
                                   : Registered to home network
Modem Operating Mode
                                    : FDD LTE
Modem Operating Band
                                    : LTE BAND 20
Modem Specification :
Ouectel
EG21
Revision: EG21GGBR07A11M1G
root@raspberrypi:~# ifconfig wwan0 down
root@raspberrypi:~# echo "APN=pp.vodafone.co.uk" >/etc/qmi-network.conf
root@raspberrypi:~# qmi-network-raw /dev/cdc-wdm0 start
Loading profile at /etc/qmi-network.conf...
   APN: pp.vodafone.co.uk
    APN user: unset
   APN password: unset
    qmi-proxy: no
Checking data format with 'qmicli -d /dev/cdc-wdm0 --wda-get-data-format '...
Device link layer protocol retrieved: raw-ip
Getting expected data format with 'qmicli -d /dev/cdc-wdm0 --get-expected-data-format'
\cdotsExpected link layer protocol retrieved: raw-ip
Device and kernel link layer protocol match: raw-ip
Starting network with 'qmicli -d /dev/cdc-wdm0 --device-open-net=net-raw-ip|net-no-qos
-header --wds-start-network=apn='pp.vodafone.co.uk',ip-type=4 --client-no-release-cid
Saving state at /tmp/qmi-network-state-cdc-wdm0... (CID: 5)
Saving state at /tmp/qmi-network-state-cdc-wdm0... (PDH: 3783131952)
Network started successfully
root@raspberrypi:~# udhcpc -i wwan0
udhcpc: started, vl.30.1
No resolv.conf for interface wwan0.udhcpc
udhcpc: sending discover
udhcpc: sending select for 10.32.10.179
udhcpc: lease of 10.32.10.179 obtained, lease time 7200
root@raspberrypi: ~# route -n
Kernel IP routing table
Destination
               Gateway
                                Genmask
                                                 Flags Metric Ref
                                                                      Use Iface
                                                                      0 wwan0
0.0.0.010.32.10.180 0.0.0.0\overline{U}G 0 0
                192.168.1.1
0.0.0.00.0.0.0202
                                                               \overline{0}0 eth0UG
10.32.10.176
                0.0.0.0255.255.255.248 U
                                                                       0 wwan0
                                255.255.255.0 U
               0.0.0.0192.168.1.0
                                                      202
                                                              \overline{0}0 eth0root@raspberrypi:~# ping -c3 8.8.8.8
PING 8.8.8.8 (8.8.8.8) 56(84) bytes of data.
64 bytes from 8.8.8.8: icmp_seq=1 ttl=116 time=645 ms<br>64 bytes from 8.8.8.8: icmp_seq=2 ttl=116 time=104 ms
64 bytes from 8.8.8.8: icmp_seq=3 ttl=116 time=53.4 ms
--- 8.8.8.8 ping statistics ---
3 packets transmitted, 3 received, 0% packet loss, time 2003ms
rtt min/avg/max/mdev = 53.423/267.736/645.355/267.827 ms
root@raspberrypi:~#
```
#### **QUECTEL-CM example**

Quectel Modems have a utility provided by Quectel to manage the connection process and which will automatically configure any raw-ip settings

First install the all-in-one quectel-cm connection helper program; this will automatically configure any raw-ip settings

#### https://github.com/mypiandrew/quectel-cm/releases/download/V1.6.0.12/quectel-CM.tar.gz

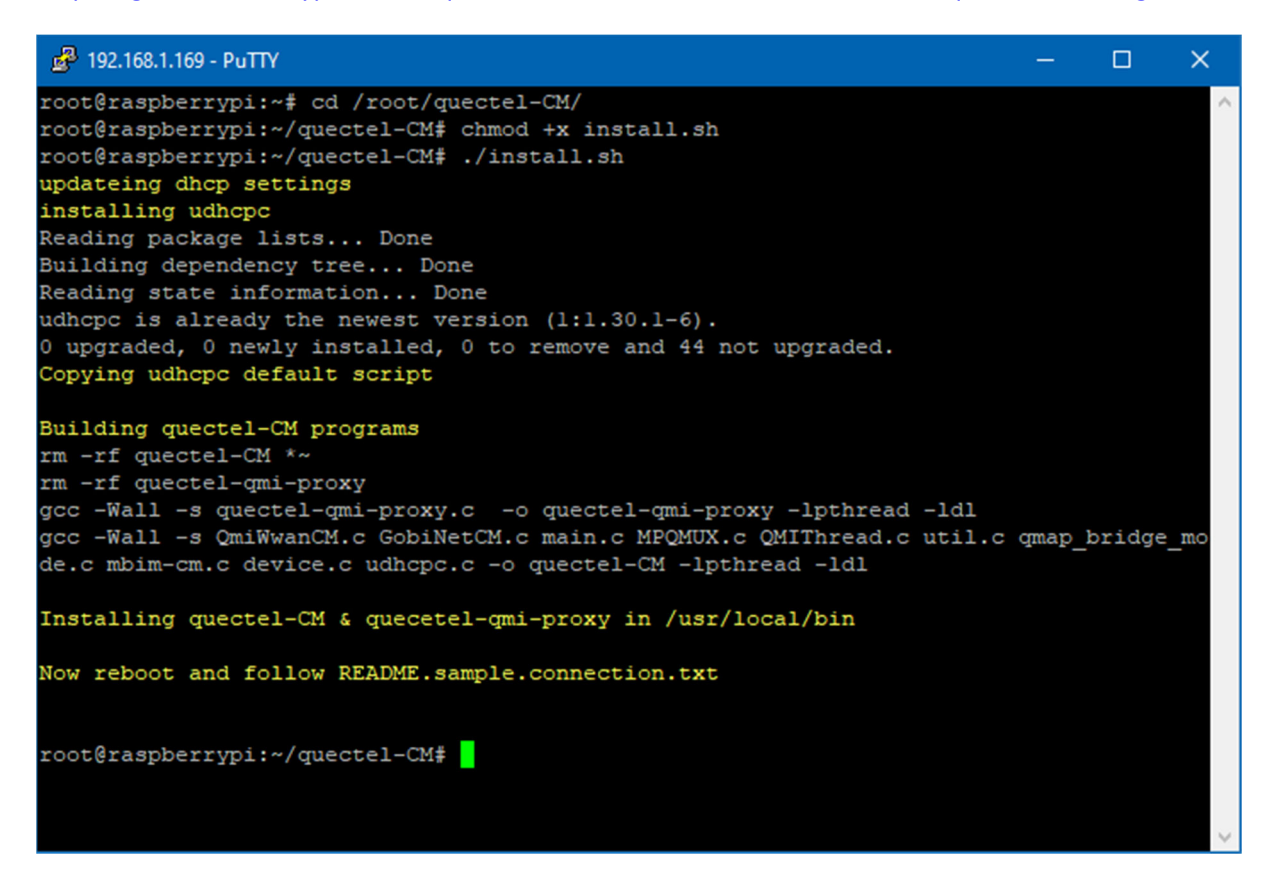

The command has the below syntax

```
quectel-CM [-s [apn [user password auth]]] 
              [-p pincode] [-f logfilename] -s [apn [user password auth]]
```
**Example 1:** ./quectel-CM **Example 2:** ./quectel-CM -s pp.vodafone.co.uk **Example 3:** ./quectel-CM -s internet web web 0 -p 1234 -f modemconnect.log

**Note that this is a non-exiting process so will not automatically fork and run in the background** 

Sample Connection output, note the fall back to raw-ip is automatic.

Killing the process or issuing Ctrl-C results in the connection to be disconnected and interface disabled.

2 192.168.1.169 - PuTTY  $\Box$  $\overline{\mathsf{x}}$  $\equiv$ root@raspberrypi:~/quectel-CM# quectel-CM -s pp.vodafone.co.uk [06-23 10:46:01:365] Quectel QConnectManager Linux V1.6.0.12 [06-23\_10:46:01:369] Find /sys/bus/usb/devices/1-1.4 idVendor=0x2c7c idProduct=0x121,  $bus = 0x001$ , dev=0x004  $[06-23 10:46:01:369]$  Auto find qmichannel = /dev/cdc-wdm0  $[06-23]10:46:01:369]$  Auto find usbnet\_adapter = wwan0  $[06-23]10:46:01:369]$  netcard driver = qmi\_wwan, driver version = 5.10.92-v7+<br>[06-23\_10:46:01:370] ioctl(0x89f3, qmap\_settings) failed: Operation not supported, rc= 5 [06-23\_10:46:01:371] Modem works in QMI mode  $[06-23_10:46:01:395]$  cdc\_wdm\_fd = 7  $[06-23_10:46:01:496]$  Get clientWDS = 5  $[06-23]10:46:01:528]$  Get clientDMS = 1<br> $[06-23]10:46:01:562]$  Get clientNAS = 2  $[06-23]10:46:01:594]$  Get clientUIM = 2  $[06-23] 10:46:01:628]$  Get clientWDA = 1 [06-23\_10:46:01:660] requestBaseBandVersion EG21GGBR07AllM1G  $[06-23]10:46:01:792] requestGetSIMStatus SIMStatus: SIM.FLANDY  
[06-23]10:46:01:792] requestSetProfile[1] pp.vodafone.co.uk///0$  $[06-23]10:46:01:858]$  requestGetProfile[1] pp.vodafone.co.uk///0 [06-23 10:46:01:892] requestRegistrationState2 MCC: 234, MNC: 15, PS: Attached, DataCa p: LTE [06-23\_10:46:01:925] requestQueryDataCall IPv4ConnectionStatus: DISCONNECTED [06-23 10:46:01:925] ifconfig wwan0 down [06-23 10:46:01:942] ifconfig wwan0 0.0.0.0 [06-23 10:46:02:245] requestSetupDataCall WdsConnectionIPv4Handle: 0xel7ca260 [06-23\_10:46:02:378] ifconfig wwan0 up  $[06-23]10:46:02:389]$  busybox udhcpc -f -n -q -t 5 -i wwan0 udhcpc: started, vl.30.1 No resolv.conf for interface wwan0.udhcpc udhcpc: sending discover udhcpc: sending discover udhcpc: sending discover udhcpc: sending discover udhcpc: sending discover udhcpc: no lease, failing [06-23 10:46:17:998] File:ql raw ip mode check Line:105 udhcpc fail to get ip address, try next: [06-23\_10:46:17:999] ifconfig wwan0 down  $[06-23]10:46:18:012]$  echo Y > /sys/clas<br>[06-23\_10:46:18:013] ifconfig wwan0 up 10:46:18:012] echo Y > /sys/class/net/wwan0/qmi/raw ip  $[06-23]10:46:18:025]$  busybox udhcpc -f -n -q -t 5 -i wwan0 udhcpc: started, vl.30.1 No resolv.conf for interface wwan0.udhcpc udhcpc: sending discover udhcpc: sending select for 10.32.10.179 udhcpc: lease of 10.32.10.179 obtained, lease time 7200 ^C[06-23 10:46:42:799] requestDeactivateDefaultPDP WdsConnectionIPv4Handle [06-23\_10:46:42:988] ifconfig wwan0 down  $[06-23]$  10:46:43:001] if config wwan0 0.0.0.0  $[06-23]10:46:43:185]$  QmiWwanThread<br> $[06-23]10:46:43:187]$  qmi\_main exit 10:46:43:185] QmiWwanThread exit root@raspberrypi:~/quectel-CM#

### **mPCIe IO Cards**

Also available are our range of pre-certified RF modules :

- LoRa (Microchip RN2483/RN2903)
- Bluetooth 4.0 BLE (Silicon Labs/BlueGiga BLE112)
- Bluetooth 5 (Laird BL652)
- enOcean TCM310
- ZIGBEE/802.15.4 (Silicon Labs/Telegesis RX357 Module L.R. UFL)
- XBEE

These all feature an FTDI230X USB to UART chip and so appear automatically as a standard serial port ready to run with minimal configuration needed, so offer a fast development cycle.

In order to make the **ttyUSBx** serial port for the mPCIe cards above constantly easy to identify we use a udev rule to help us, this is called **10-ftdi-usbserial.rules** and is located **/etc/udev/rules.d/**

This udev rule creates a symlink for the FTDI ttyUSBx serial port called **/dev/ttyS1**

For more information on how each card works please see the respective documentation page on the website.

### **SPI TRUSTED PLATFORM MODULE**

Integrated on-board is an Infineon SLB9670 TPM 2.0 device, this is connected to the Raspberry Pi via the SPI-1 bus.

Support for this device was included in mainline Kernel 4.14.85 and the device is configured via the files below

#### **/boot/config.txt /boot/overlays/tpm-spi1.dtbo**

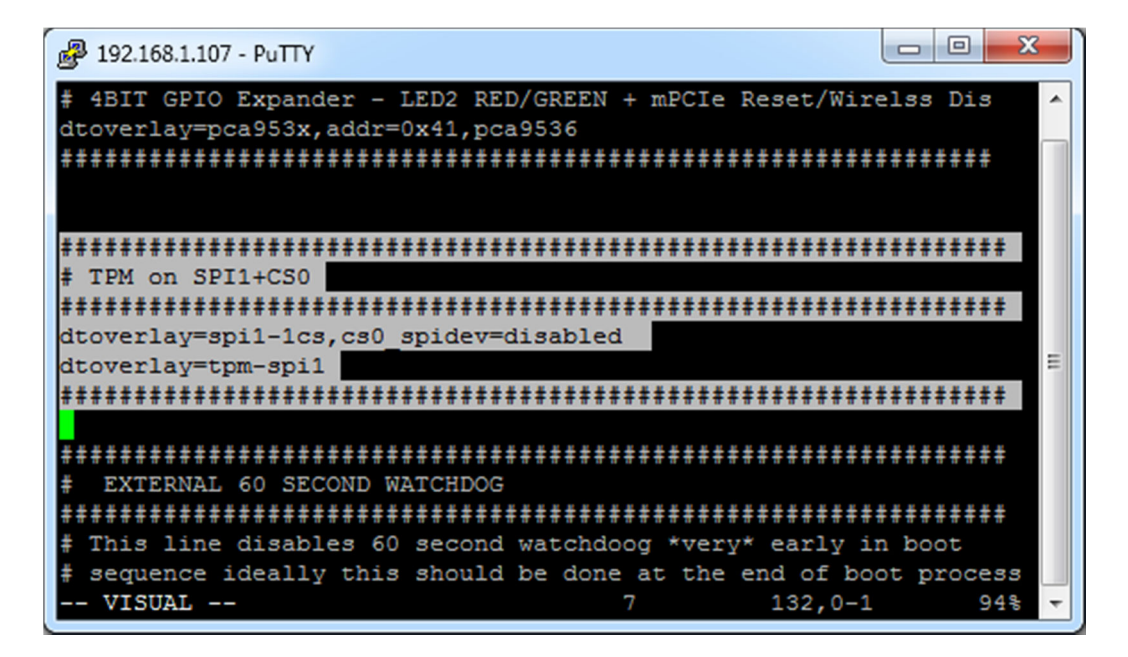

This configures SPI-1 interface and the TPM, when the system has booted it will create a **/dev/tpm0**  node.

We have pre-installed **tpmtool** and **tpmupdate** software utilities to allow for administration of the device

**/usr/local/bin/tpminfo.sh** 

**/usr/local/bin/tpmtool /root/tpm-toolkit/**

**/usr/local/bin/tpmupdate**

For more information see the github repository below

https://github.com/Infineon/eltt2

A hardware reset of the SLB9670 device is asserted at reboot/power up by the Compute Module

### **I2C USER EEPROM**

A 256Byte EEPROM for user ID storage

The lower 128Byte has read/write access for user storage, the first 4 hex bytes have been programmed with an ID code visible on the barcoded sticker affixed to the PCB.

The upper 128byte is read only with the last 32bits (6 hex bytes) containing a unique ID code.

The EEPROM's id is 0x50 with shadow addresses at 0x51-0x57

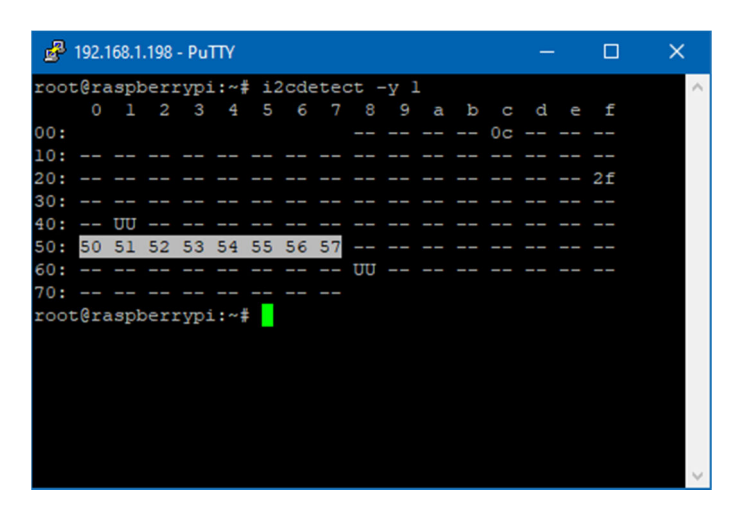

The EEPROM can be accessed for read/write operations using **i2c-tools** utilities, such as **i2cdump**

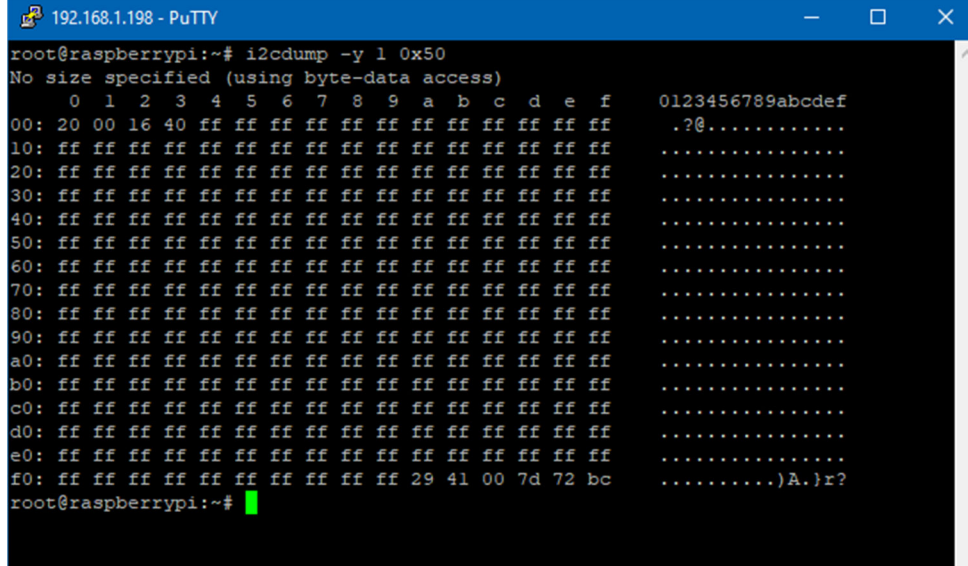

For convenience a script to create two bash environment variables has been created in **/etc/profile.d**

**setup-e2id-vars.sh** creates **e2idsettings.sh** on first run

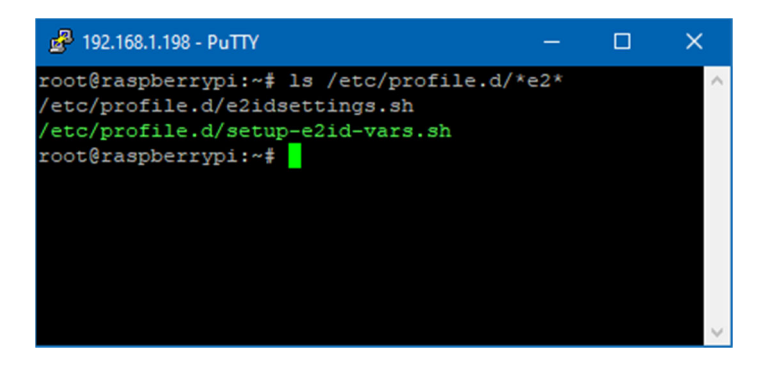

These environment variables can be used in scripting by any user

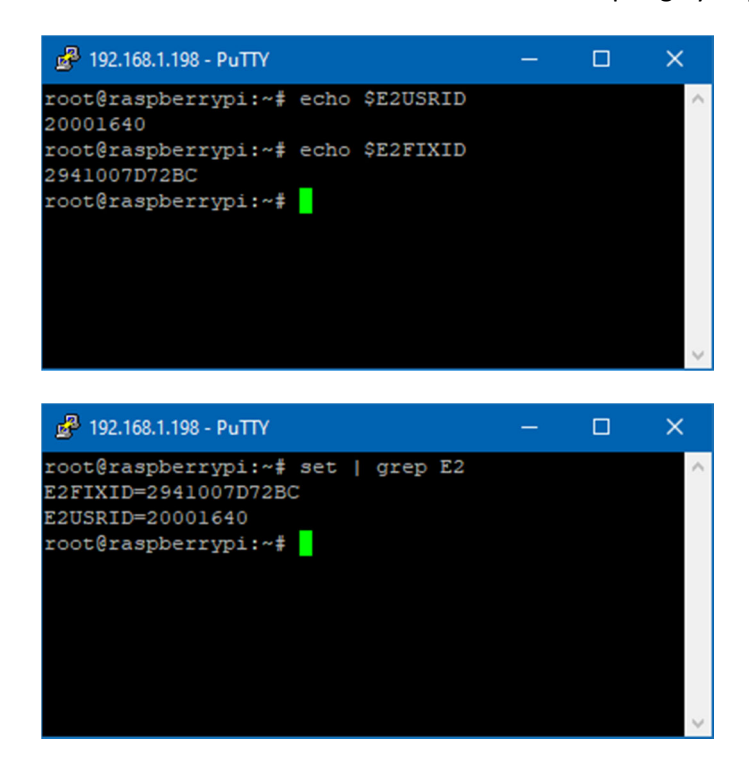

Also included on the factory Raspbian OS image is the **eeprog** command line utility that can also be used to read/write the EEPROM (source code in **/root/eeprom**)

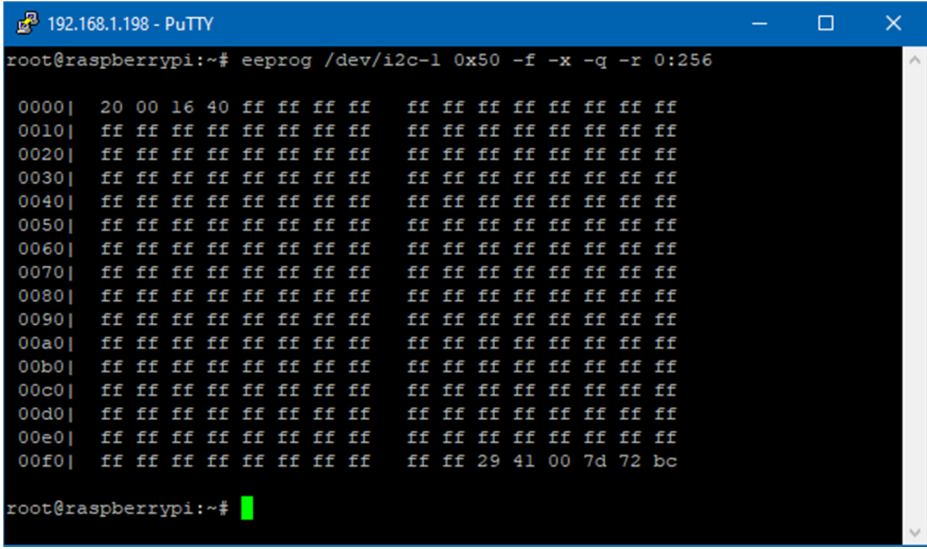

### **I2C FAN CONTROLLER**

#### Integrated onto the main board is a Microchip EMC2301 PWM Fan controller

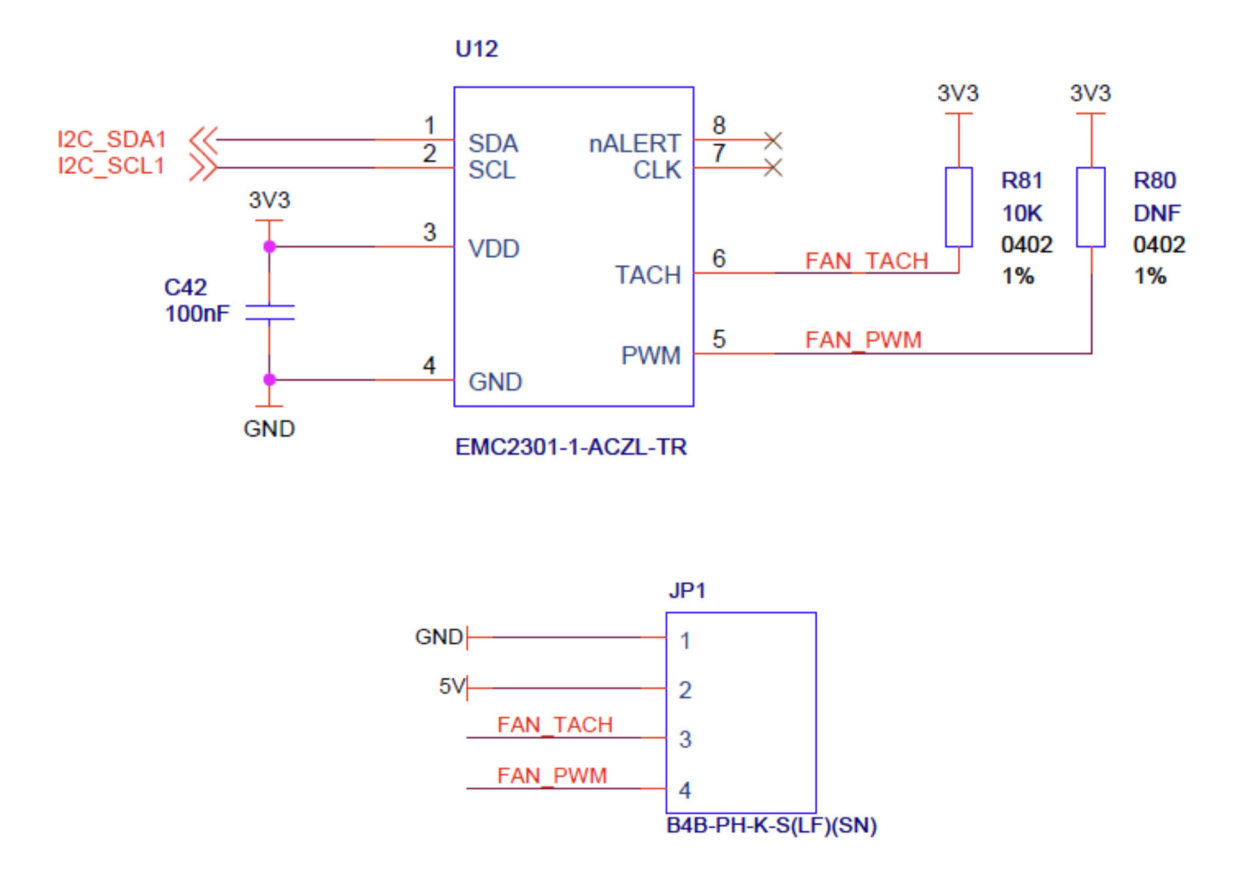

This device occupies address 0x2F and can be operated by either basic I2C commands or a more comprehensive kernel driver

#### **I2C Method**

Turn fan off:

i2cset -y 1 0x2f 0x30 0x00

Turn fan on 100%:

i2cset -y 1 0x2f 0x30 0xff

We have created a bash script to operate this and get RPM information, see link below :

https://github.com/mypiandrew/fanctrl

#### **Kernel Driver Method**

A 3<sup>rd</sup> party driver here can be installed to allow more control over the fan operation

https://github.com/neg2led/cm4io-fan

## **I2C REAL TIME CLOCK**

A DS1338Z-33+ Real Time Clock with battery backup cell is integrated onto the board, this is configured by the below device tree overlay

dtoverlay=i2c-rtc,ds1307,addr=0x68

Further OS integration to remove the **fake-hwclock** functionality, and ensure the system reads/writes to the hwclock, has also been done.

A good primer on this can be found here :

https://learn.adafruit.com/adding-a-real-time-clock-to-raspberry-pi/set-rtc-time

A symbolic link is also setup to allow quick access to the devices battery backed NVRAM

rtc\_nvram -> /sys/class/rtc/rtc0/device/nvram

Example usage :

# echo 'battery backed up ram' > /dev/rtc nvram

# cat /dev/rtc\_nvram battery backed up ram

### **WATCHDOG**

The on-board external watchdog with a 60 Second delay timer, provided by a Texas Instruments TPS3431 part, the reset output of this is connected to the Raspberry Pi Compute module's reset pin.

This is provided to give an extra layer of resilience over a system lockup in the event that the user considers the RPi on-chip watchdog is unsuitable for their application.

The external watchdog device is enabled by push on links LK5, LK7 & LK7 and driven by GPIO16 (WD Enable) and GPIO17 (WD Input).

**Once these push on links are fitted the watchdog is enabled by default covering the whole boot cycle.**

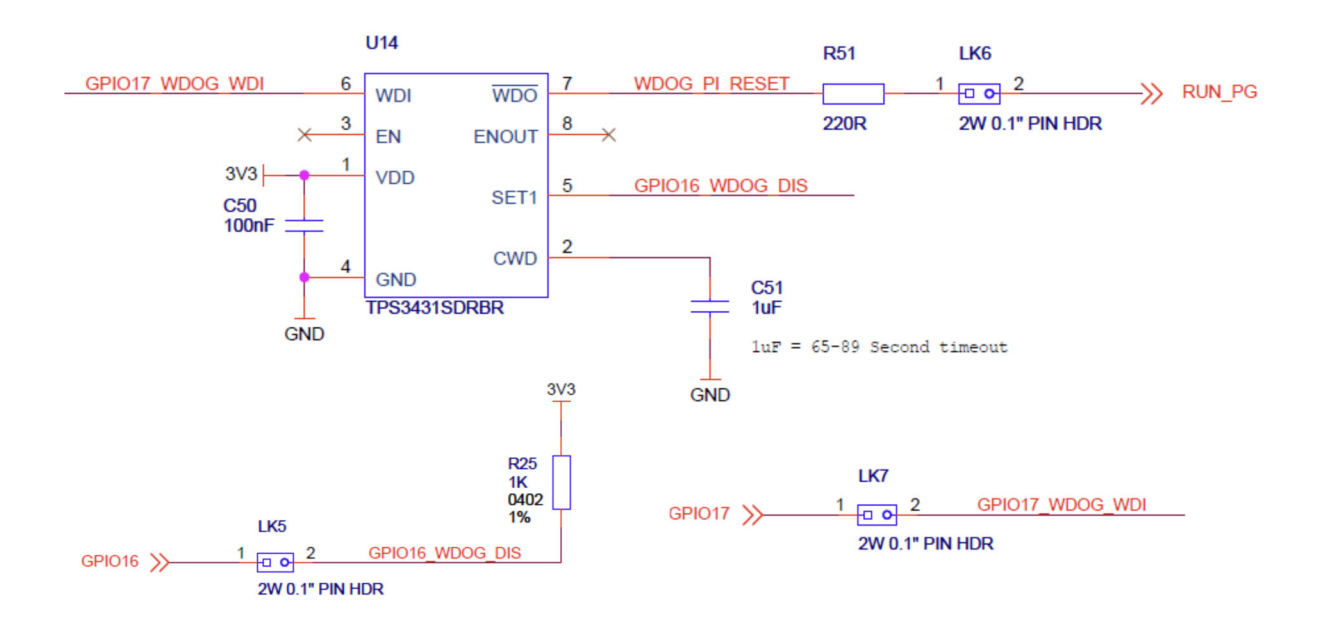

Once the watchdog is enabled the WD Input pin on the device must be togged H-L-H at least once per watchdog time-out period (60 seconds) and the low level pulse period must be >1uS long for the transition to be valid.

If the device sees a valid low-to-high transition on the input pin the internal 60 second countdown timer is reset and restarted. If the device does not see a valid input pulse within the watchdog time out period it will pull the RPi CPU module reset line low and hard reset the system.

The watchdog can be disabled completely by either physically removing LK6 (optionally removing LK5&7 additionally) or by driving GPIO16 low.

**/etc/init.d/mypi-init.sh** sets up symbolic links for these GPIO Lines, see this file for more details.

Watchdog integration can be directly done inside application code by writing directly to the GPIO lines or can be done via a kernel GPIO watchdog process via the watchdog package which provides more varied sources for monitoring.

The OS files for the CM4 setup have been placed in the **/root/watchdog** folder on the demo OS image.

### **External Watchdog OS Integration**

Integrated into the Raspbian OS there are pre-built utilities for configuring and managing watchdogs, in this example we will show how to configure the OS to use the on board external watch dog such that a file's last update timestamp can trigger a watchdog time out.

In this configuration if the target file is not updated the system will attempt an "orderly" reset as it performs some basic "clean-up" tasks prior to finally stopping the watchdog input line toggling, and so causing the Raspberry Pi Compute Module's reset line (aka RUN pin) to be momentarily pulled low by the watchdog device resulting in a hard reset.

The watchdog system is configured by 3 main files

- A device tree configuration file to enable the GPIO Watchdog timer **/dev/watchdog1**
- A systemd service file **/lib/systemd/system/watchdog.service**
- The conditional check options specified in **/etc/watchdog.conf**

The configuration files for these are stored in **/root/watchdog** on the demo image

The watchdog OS package needs to be installed

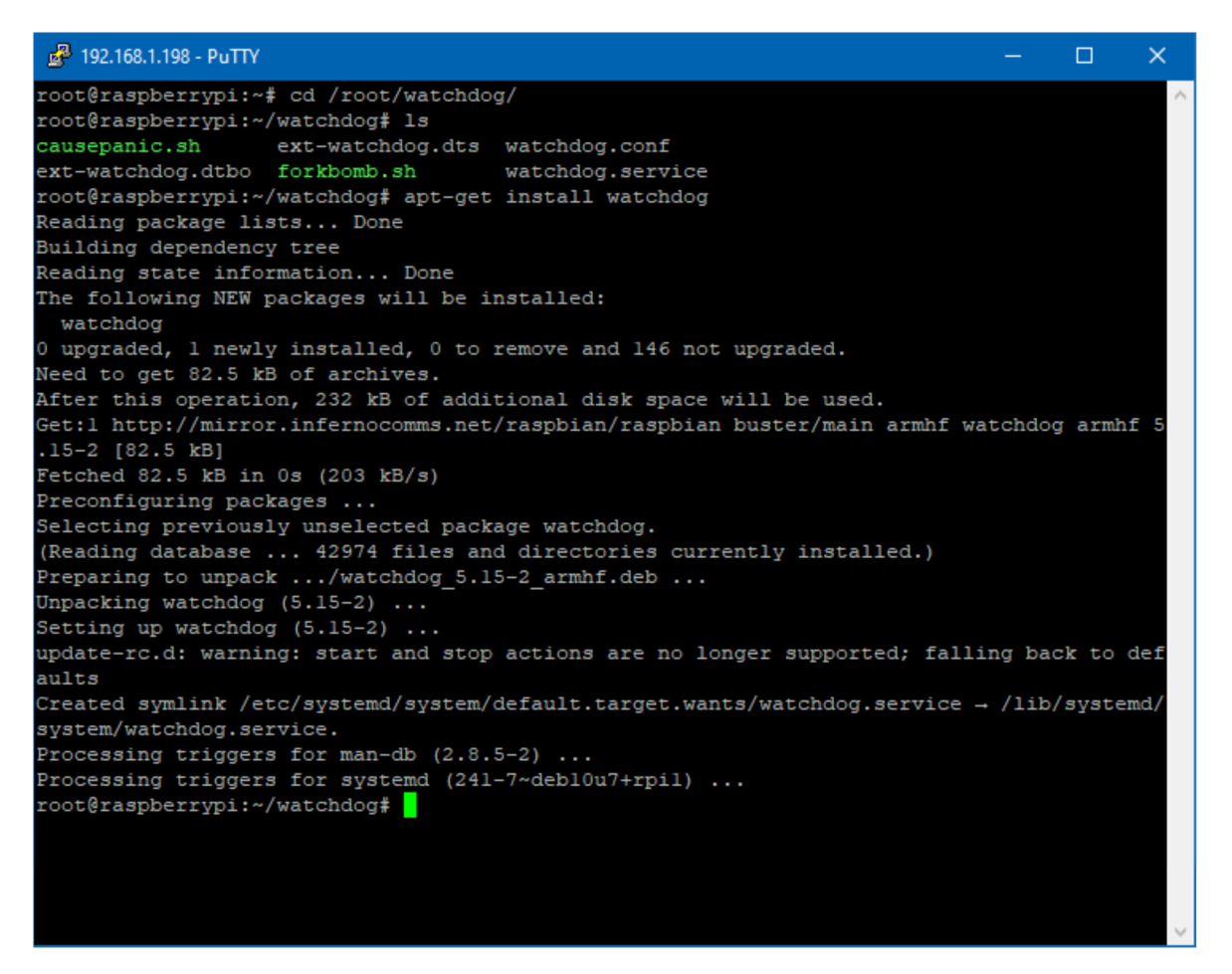

# apt-get install watchdog

Copy the device tree overlay for this module to the /boot/overlays folder if not already done so to configure the kernel to add a GPIO watchdog to the system

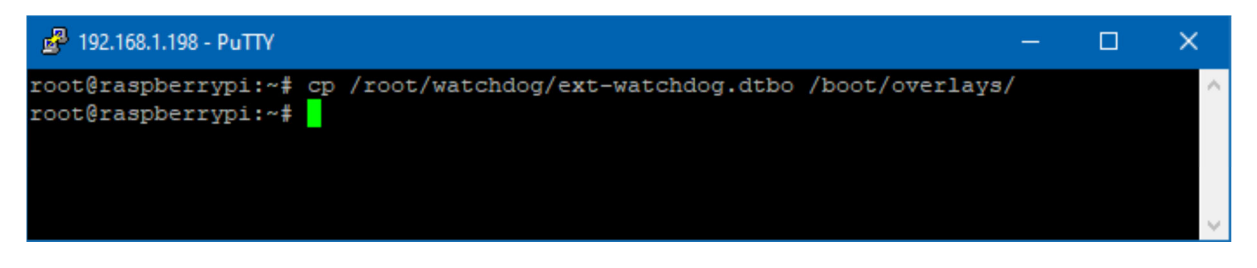

Add the below line to the end of **/boot/config.txt** to enable the overlay

dtoverlay=ext-watchdog

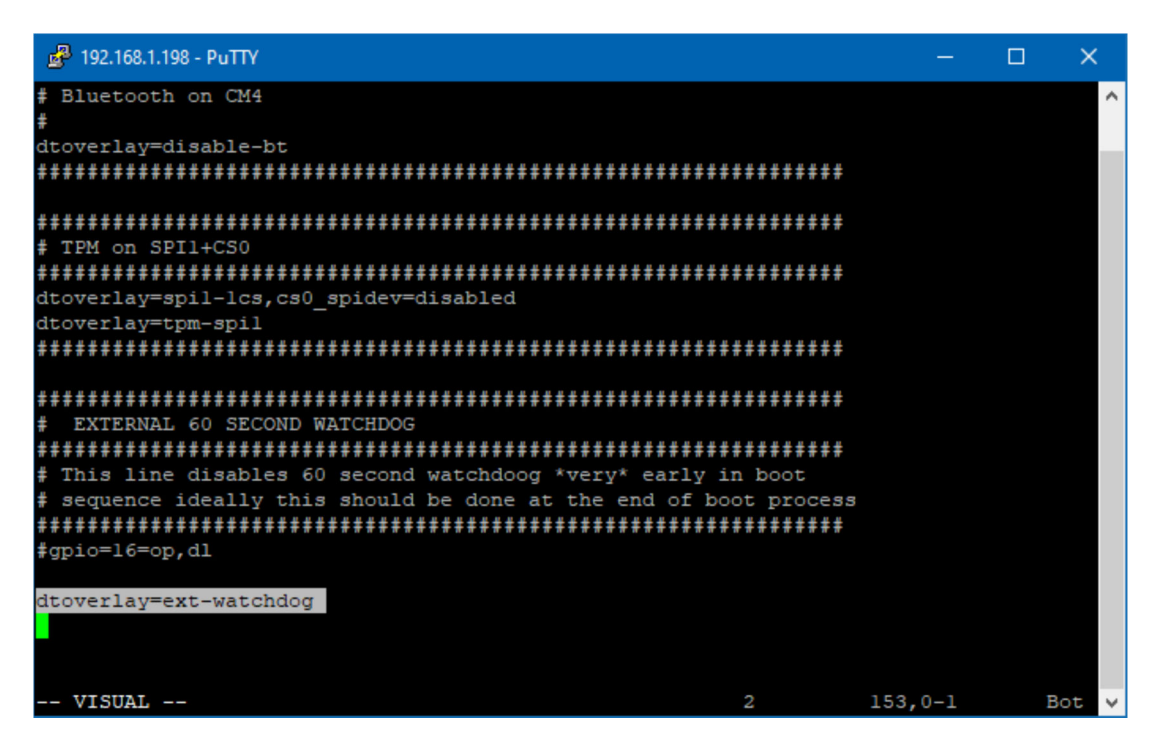

Install the configuration files for the watchdog service and the service file that starts the watchdog OS service then enables the watchdog.

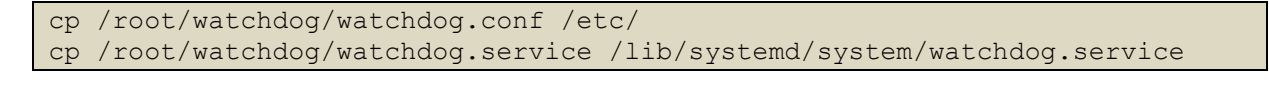

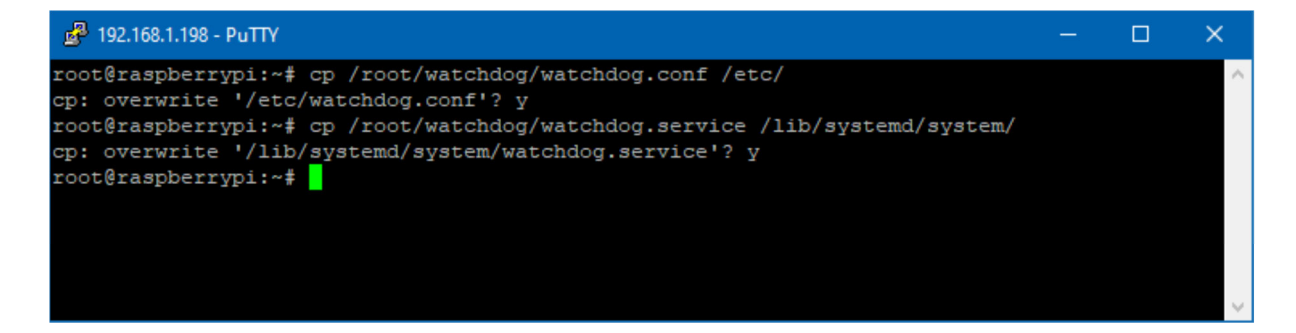

Finally we need to remove the reference to the watchdog from **/etc/init.d/mypi-init.sh** to allow the watchdog and service file to claim the relevant IO lines.

Do this by adding a **#** to the start of of each of the lines highlighted below

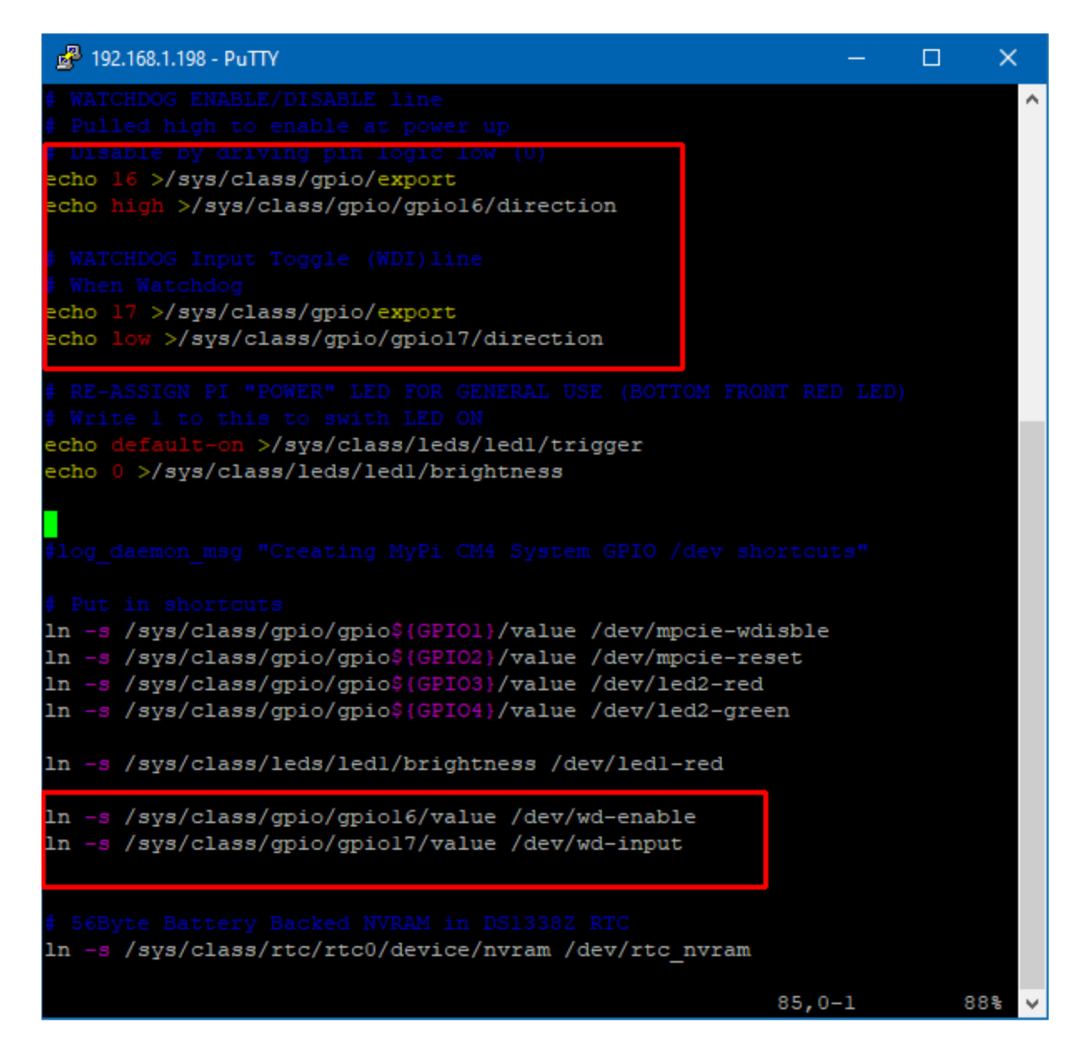

On reboot you should be able to issue the command shown below to check the services have started correctly.

```
# systemctl status watchdog
```
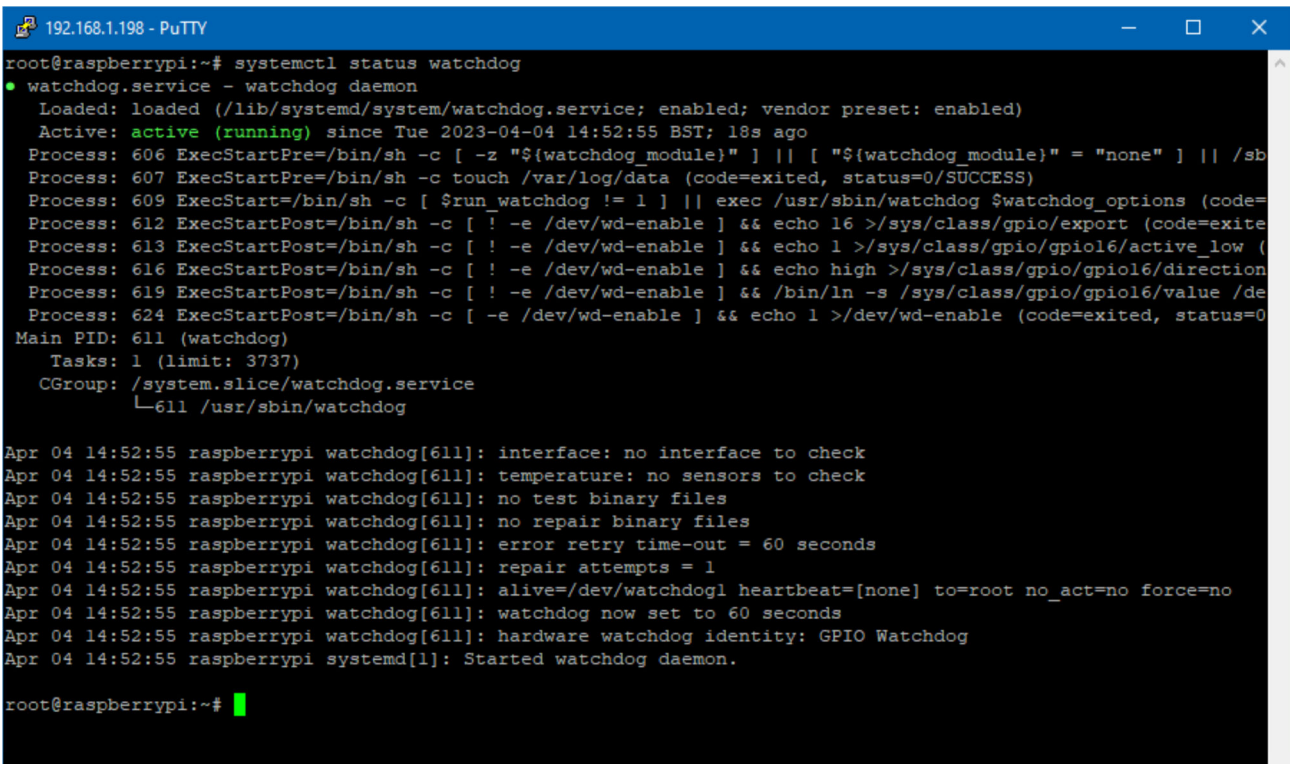

**/etc/watchdog.conf** contains the configuration for the external watchdog process, this has been configured in this example to monitor the file /**var/log/data** and check to see its timestamp updates at least once every 30 seconds

Other options are available :

https://manpages.debian.org/testing/watchdog/watchdog.8.en.html https://manpages.debian.org/testing/watchdog/watchdog.conf.5.en.html

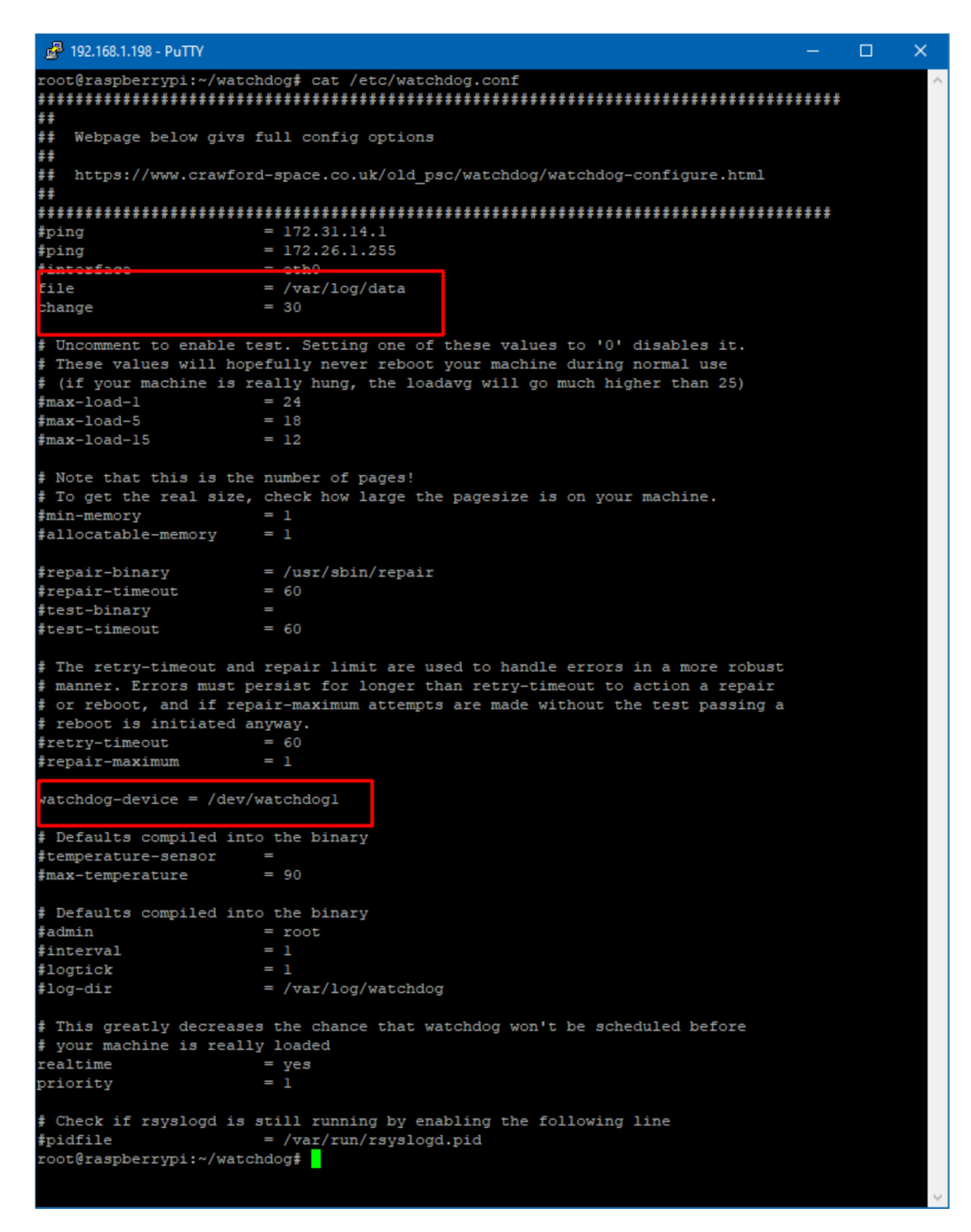

Note that the watchdog device we have configured is **/dev/watchdog1** and not **/dev/watchdog0** which is the internal Pi CPU watchdog)

If the file **/var/log/data** we have configured as the test for watchdog time out is not written to for a period of 3 x the change value (in seconds) then the system will attempt a managed restart, by shutting as many services down as possible etc and then stopping the watchdog timer, causing a hard reset

At any point up to this final time out writing/touching the file will reset the counter.

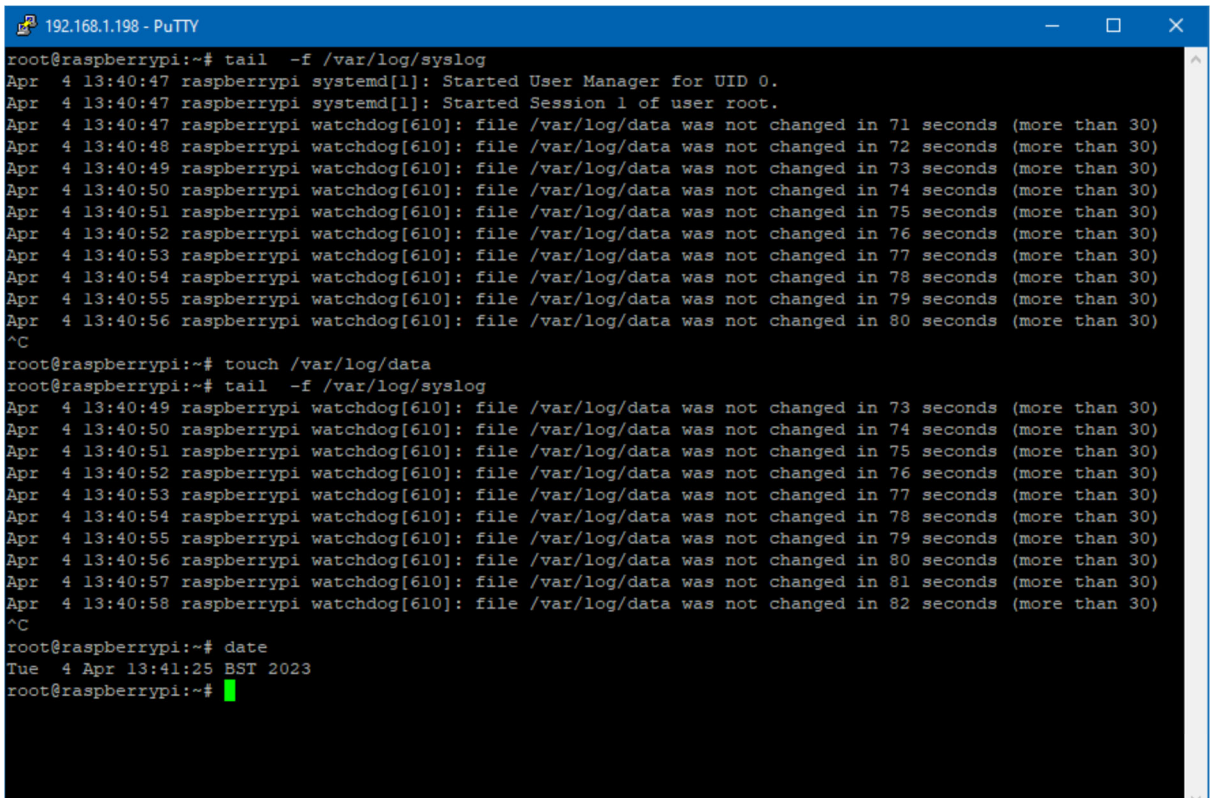

To test the system operation in the event of a kernel fault run the below to provoke a kernel panic

# echo c > /proc/sysrq-trigger

Alternately a recursive "fork bomb" which causes all CPU resources to be used can be provoked using the command below

#### # : () { : | : & } ; :

### **GPIO CARD SLOT**

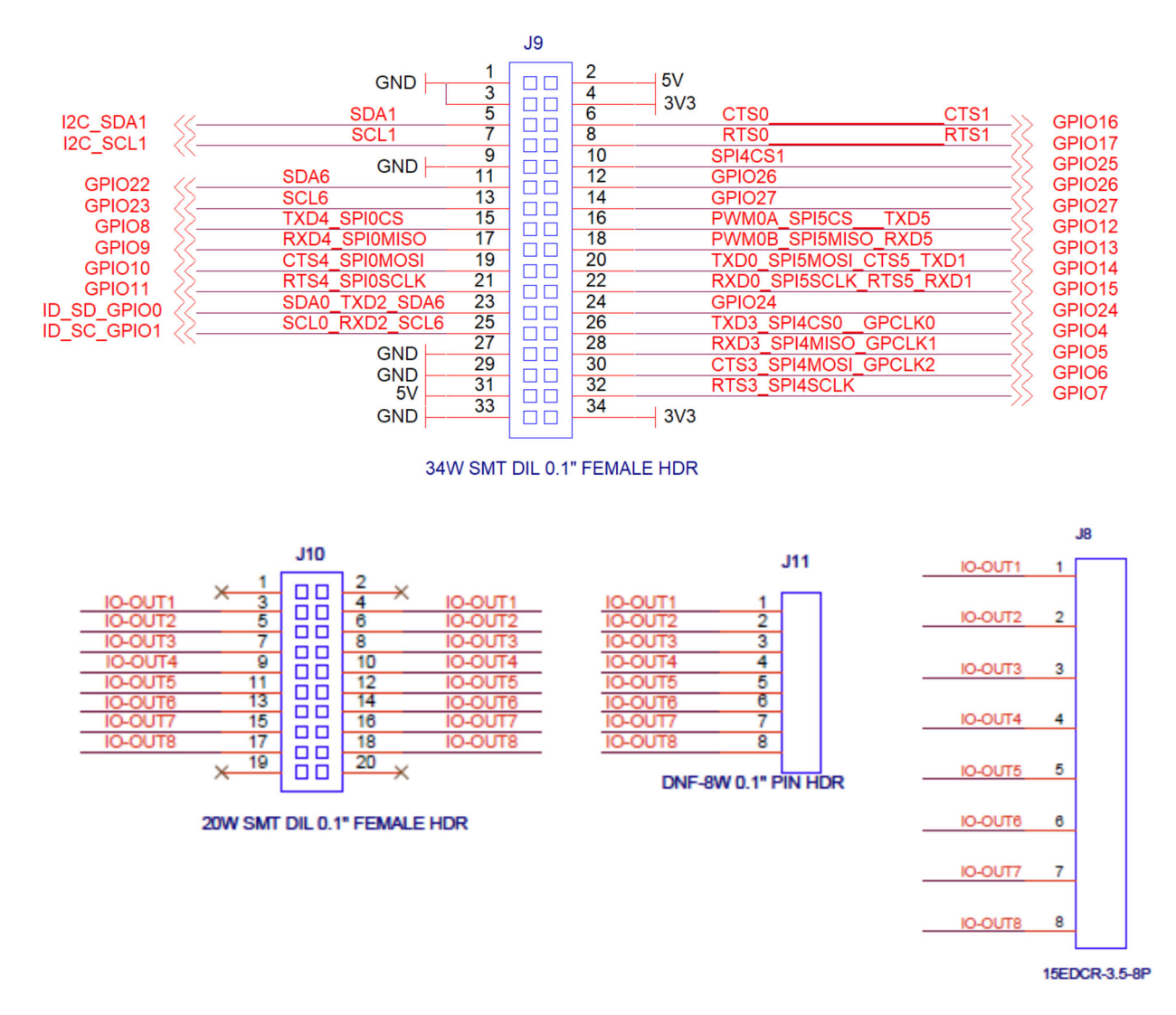

The IO Card slot on the board supports a variety of interface cards

#### **NOTE : Use of CAM 0 and GPIO0/1 (TX2/RX2) are mutually exclusive**

Note that the green 8 way plug in screw terminal connector is uncommitted and is defined by the signals connected to IO-OUT on the 20way connector giving rise to a truly flexible IO interface solution.

Template files for this card can be downloaded from the website and is the same form factor as the CM3 based integrator board.

**Note that 'double height' IO cards require 21mm headers minimum to clear the LAN port** 

**Note that the GPIO 3V has a recommended maximum capacity of 500mA (600mA absolute maximum)** 

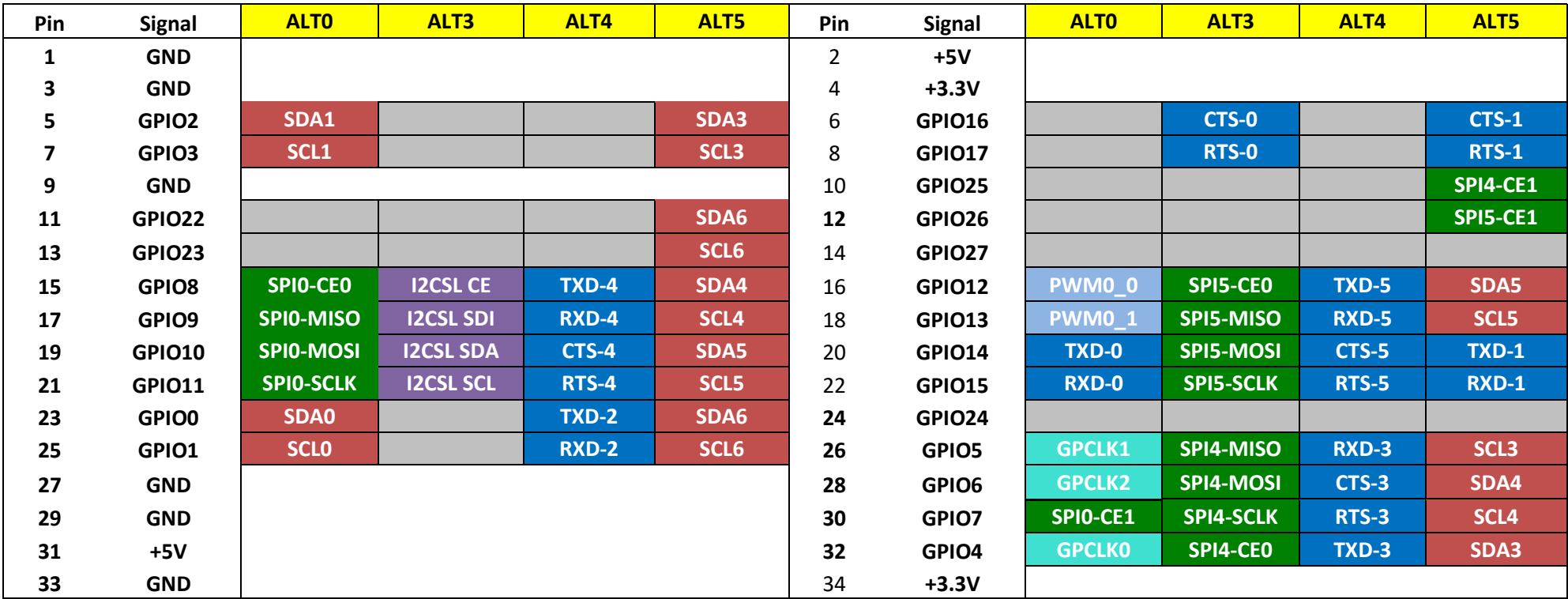

### **GPIO Card Slot Pin Functions**

**NOTE : Use of CAM 0 and GPIO0/1 (TX2/RX2) are mutually exclusive**

### **Full Pi GPIO Function Listing**

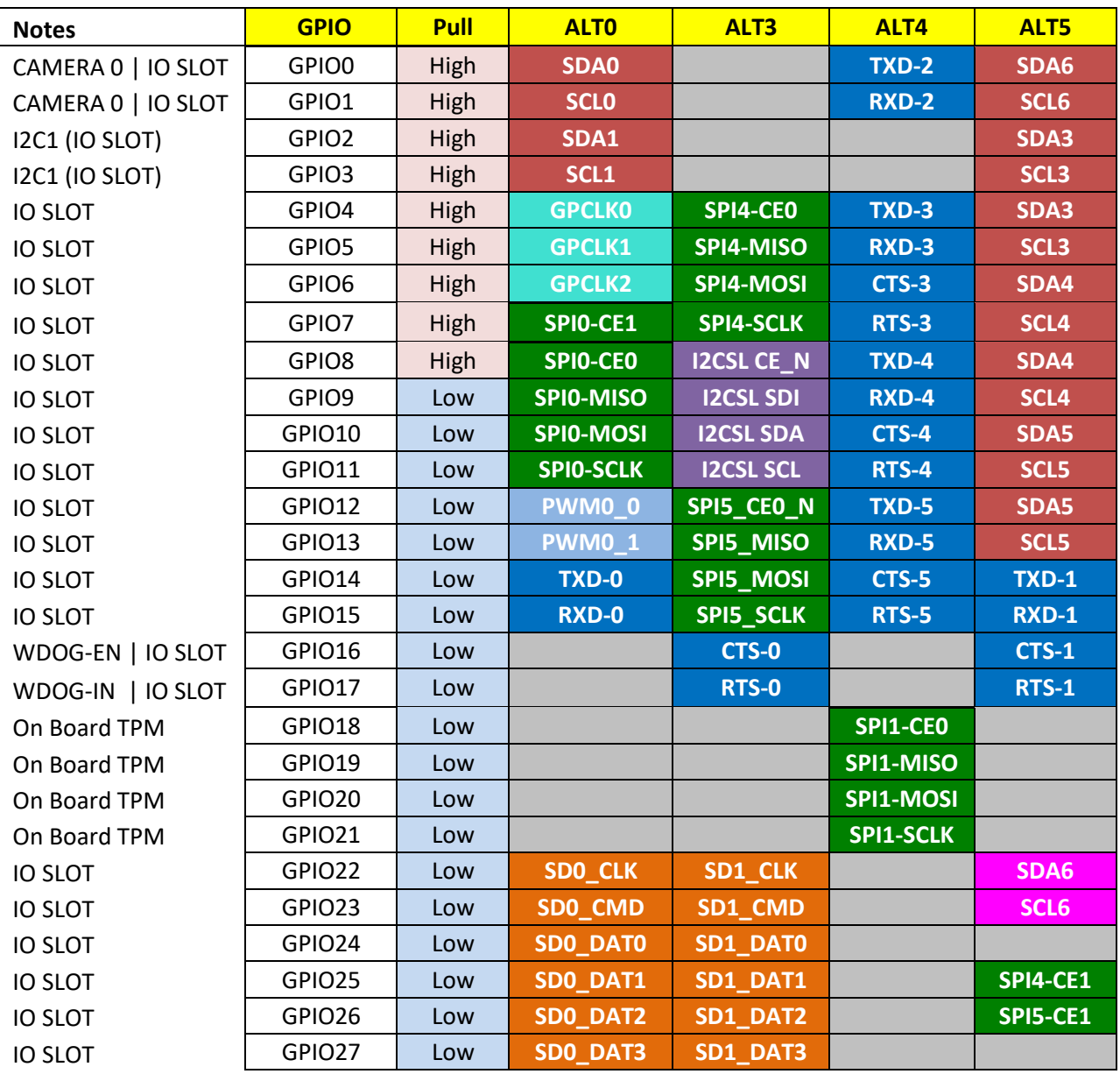

## **DUAL CAMERA**

Dual Camera support has the below pre-requisites

**1. Boot EEPROM Firmware version should be 6th July or later**

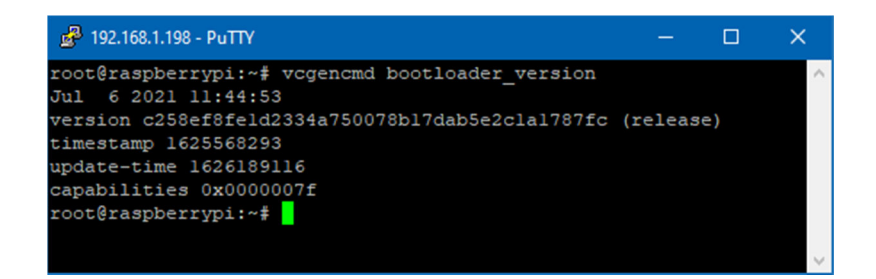

**2. System config.txt configuration settings for camera usage** 

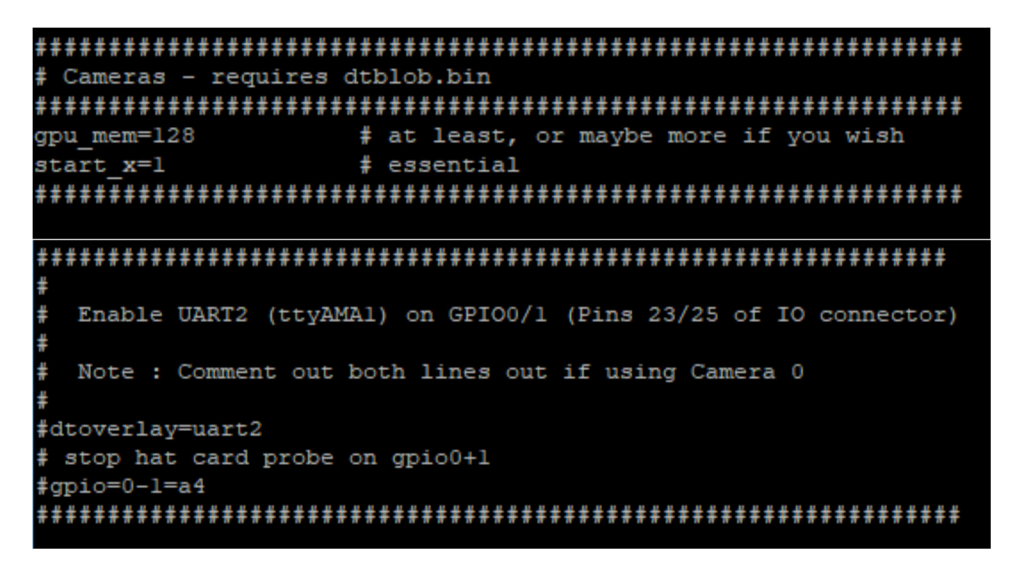

**3. System dt-blob.bin file configuring the camera setup**

This file is located in **/boot** and configures the control lines and interfaces used for camera setup

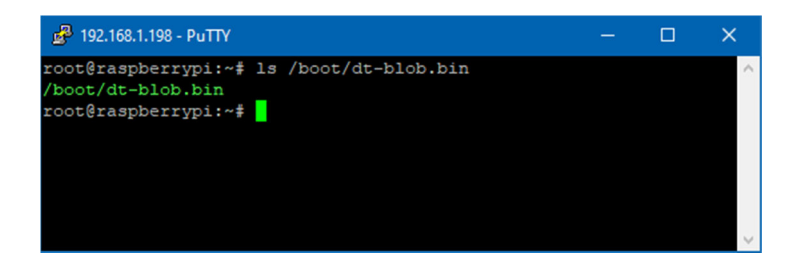

Reboot the system to complete the changes

With this in place the command below should report back accordingly after the system has rebooted.

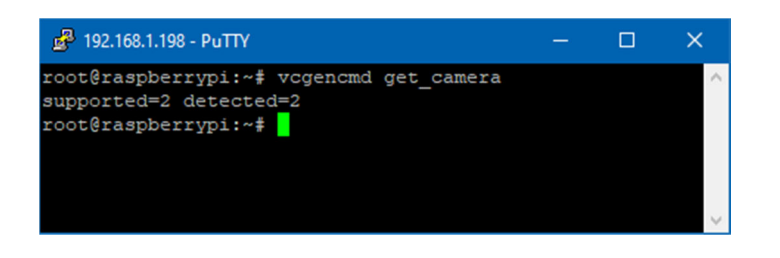

Note : If 2 cameras are configured (as per default image) but only 1 camera is connected it will always be detected as camera 0 regardless of which physical port the camera is plugged into.

## **10/100/1000 ETHERNET INTERFACE**

The integrated Gigabit has been brought out to the main face of the card, this takes the place of the RJ45 Serial port on the CM3 Integrator board, so as to allow easy hardware migration.

Note that the Gigabit interface takes its MAC address from the CM4's serial number.

### **POWER IN DIGITAL INPUT**

The Power input connector has an integrated opto-isolated digital input allowing any voltage from 5V up to 48V to be registered as a 3V digital signal on the CPU side. Here we are re-purposing the Analogue In 0 pin of the CM4s Power Management Controller IC

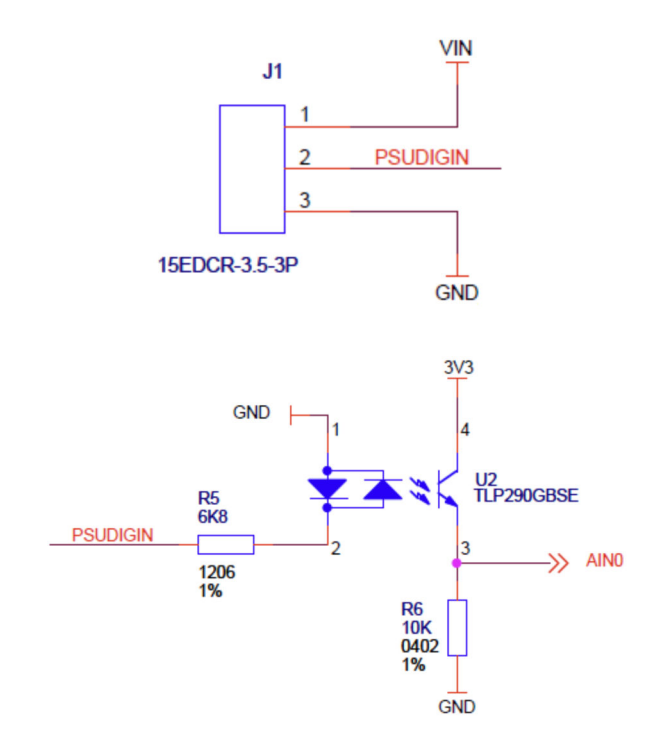

We have created a simple bash script to make the process of reading this input easy and report the logical input state

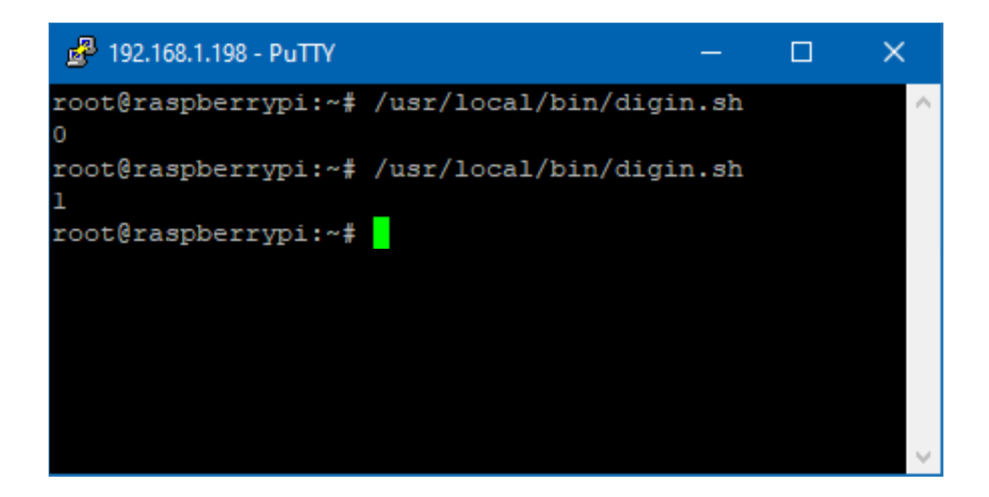

## **OS CONFIGURATION FILES**

This is a list of the files altered from a base install to create the demo OS image

```
/boot/dt-blob.bin
/boot/config.txt
/boot/cmdline.txt
/boot/overlays/tpm-spi1.dtbo
/boot/overlays/disablepcie.dtbo
/boot/overlays/ext-watchdog.dtbo
/usr/local/bin/camerastat
/usr/local/bin/deleteallsmsmessages
/usr/local/bin/deletemessage
/usr/local/bin/digin.sh
/usr/local/bin/eeprog
/usr/local/bin/fanctl.sh
/usr/local/bin/mbpoll
/usr/local/bin/modemstat
/usr/local/bin/openopc -> /opt/OpenOPC-1.3.1/src/openopc.py
/usr/local/bin/qmi-network-raw
/usr/local/bin/resetbyauthorized.sh
/usr/local/bin/sendsms
/usr/local/bin/smscmd
/usr/local/bin/smscmddemo.sh
/usr/local/bin/smslist
/usr/local/bin/takephoto
/usr/local/bin/tpminfo.sh
/usr/local/bin/tpmtool
/usr/local/bin/tpmupdate
/usr/local/bin/uhubctl
/usr/local/bin/usbpwrctl.sh
/etc/udev/rules.d/8-sdcard.rules
/etc/udev/rules.d/20-modem-ec2x.rules
/etc/udev/rules.d/20-modem-7xxxx.rules
/etc/udev/rules.d/modem-rules/*
/etc/rc.local
/etc/issue
/etc/modules
/etc/init.d/mypi-init.sh
/etc/init.d/hwclock.sh
/opt/OpenOPC-1.3.1/
/root/backups/*
/root/image-create/*
/root/overlays/*
/root/stresscpu.sh
/root/tpm-toolkit/*
/root/watchdog/*
/root/quectel-CM/*
```
## **RASPBERRY PI DOCUMENTATION**

Raspberry Pi have produced a comprehensive knowledge base on how to configure and control various aspects of the Compute Module and it's OS.

**https://www.raspberrypi.com/documentation**

## **SCHEMATICS**

A reduced schematic set can be provided on request, please contact your technical support representative for more details.

## **FCC Class A Statement**

This equipment has been tested and complies with the limits for a Class A digital device, pursuant to Part 15 of the FCC Rules. These limits are designed to provide reasonable protection against harmful interference when the equipment is operated in a commercial environment. This equipment generates, uses, and can radiate radio frequency energy and, if not installed and used in accordance with the instruction manual, may cause harmful interference to radio communications. Operation of this equipment in a residential area is likely to cause harmful interference, in which case the user will be required to correct the interference at his own expense.

Properly shielded and grounded cables and connectors must be used in order to meet FCC emission limits. Embedded Micro Technology is not responsible for any radio or television interference caused by using other than recommended cables and connectors or by unauthorized changes or modifications to this equipment. Unauthorized changes or modifications could void the user's authority to operate the equipment.

This device complies with Part 15 of the FCC Rules. Operation is subject to the following two conditions: (1) this device may not cause harmful interference, and (2) this device must accept any interference received, including interference that may cause undesired operation